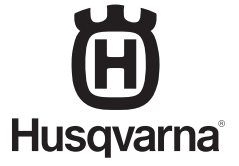

# AUTOMOWER® CONNECT

pagk

stop

- SE BRUKSANVISNING, S 2
- NO BRUKSANVISNING, S. 4
- DK BRUGSANVISNING, S. 6
- FI KÄYTTÖOHJEKIRJA, S. 8
- DE BETRIEBSANLEITUNG, P 10
- NL GEBRUIKERSHANDLEIDING, P 12
- FR MANUEL DE L'OPÉRATEUR, P 14
- ES MANUAL DE USUARIO, P 16
- PT MANUAL DO OPERADOR, P 18
- IT MANUALE DELL'OPERATORE, P 20
- GR ΕΓΧΕΙΡΙΔΙΟ ΧΡΗΣΗΣ, Σ 22
- PL INSTRUKCJA OBSŁUGI, STR. 24
- RO MANUALUL OPERATORULUI, PAG. 26
- RU РУКОВОДСТВО ПО ЭКСПЛУАТАЦИИ, СТР. 28
- CZ NÁVOD K POUŽITÍ, STR. 30
- HR KORISNIČKI PRIRUČNIK, STR. 32
- EE KASUTUSJUHEND, LK 34
- LT NAUDOJIMO INSTRUKCIJA, 36 PSL.
- LV LIETOTĀJA ROKASGRĀMATA, 38. LPP.
- TR KULLANIM KILAVUZU, SAYFA 40
- HU HASZNÁLATI UTASÍTÁS, 42. O.
- SI NAVODILA ZA UPORABO, STR. 44
- SK NÁVOD NA OBSLUHU, S 46
- EN OPERATOR'S MANUAL, P 48

### **SE 1 Introduktion**

Automower® Connect-tillbehöret måste installeras av en återförsäljare. I installationen ingår en programvaruuppdatering för gräsklipparen.

# **2 Installation**

### **2.1 Hämta Connect-appen**

Scanna QR-koden på baksidan av manualen med din smartphone för att hämta appen gratis. Du kan även hämta den från AppStore eller Google Play.

### **2.2 Skapa Connect-konto**

När du har hämtat appen ska du ange en giltig e-postadress och ett lösenord för att skapa ett Connect-konto. Ett valideringsmeddelande skickas till den angivna e-postadressen. Följ instruktionerna i e-postmeddelandet för att validera ditt konto inom 48 timmar. Om inte kontot valideras inom 48 timmar måste ett nytt konto skapas igen.

### **2.3 Para ihop gräsklipparen med kontot**

När kontot har skapats i appen kan gräsklipparen paras ihop med kontot. När du uppmanas att göra det i appen ska du ange den 6-siffriga koden som visas på gräsklipparens display när du väljer funktionen Tillbehör > Automower Connect (PIN-kod till gräsklipparen krävs) > Parning > Ny parning. Ange även ett namn för din gräsklippare i appen.

### **PAIRING**

**New pairing Remove paired accounts** 

### **2.4 Aktivera stöldskyddsområdets utgångsläge**

Innan Stöldskyddsområde kan användas måste stöldskyddsområdets mittpunkt (utgångsläge) och känslighet ställas in. Det kan endast göras från gräsklipparmenyn.

Ställ gräsklipparen på en central plats i trädgården. Välj Tillbehör > Automower Connect (PIN-kod till gräsklipparen krävs) > Stöldskyddsområde. Aktivera funktionen genom att välja Aktivera stöldskyddsområde och trycka på OK. Välj Ny mittpunkt för att ställa in utgångsläge för stöldskyddsområdet. Stöldskyddsområdets känslighet kan ändras för att passa trädgården. Känsligheten kan ställas in på låg, medel eller hög. Ju högre känsligheten är, desto lättare utlöses larmet. Om larmet utlöses för lätt, t.ex. att ett falskt alarm avges inne i trädgården, ska du välja en lägre inställning för stöldskyddsområdets känslighet.

När du förvarar gräsklipparen under en längre tidsperiod, t.ex. vinterförvaring, rekommenderar vi att du stänger av huvudströmbrytaren. Om funktionen för stöldskyddsområde är aktiverad behöver du PIN-koden för att stänga av gräsklipparen. När huvudströmbrytaren har stängts av är Connect-funktionen aktiv i ytterligare 12 timmar. Efter det är det inte möjligt att kommunicera med gräsklipparen och funktionen för stöldskyddsområde är inte aktiv.

### **2.5 Statusikoner i gräsklipparen**

När Automower® Connect är aktiverad visas nya ikoner på gräsklipparens tomgångsskärm.

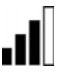

Staplarna visar signalstyrkan för GPRS-mottagning.

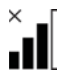

Ett X bredvid staplarna indikerar att det har uppstått ett problem med anslutningen till internetservern.

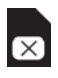

SIM-symbolen anger att det har uppstått ett problem med SIM-kortet eller modulen.

# **3 Drift**

#### **3.1 Huvudmeny**

- **Status:** Visar gräsklipparens detaljerade status och du kan skicka kommandon till gräsklipparen.
- **Stöldskyddsområde:** Husknappnålen på kartan visar gräsklipparens utgångsläge. Cirkeln runt husknappnålen anger stöldskyddsområdets radie. Den andra knappnålen på kartan visar gräsklipparens faktiska position. Med den kan du spåra gräsklipparens rörelser, t.ex. i händelse av stöld. Klicka på knappnålen för att visa gräsklipparens koordinater.
- **Inställningar:** Visa och ändra alla tillgängliga inställningar i gräsklipparmenyn, med undantag för säkerhetsinställningar.

#### **3.2 Mina gräsklippare**

Visar status för och låter dig hantera alla gräsklippare kopplade till kontot samt para ihop ytterligare gräsklippare med kontot.

#### **3.3 SMS-inställningar (inte smartphone)**

SMS-funktionen är till för användare som inte har en smartphone men den kan naturligtvis också användas på en smartphone. Den måste aktiveras från gräsklipparmenyn innan den kan användas. Välj Tillbehör > Automower Connect (PIN-kod för gräsklippare krävs) > Kommunikation > Använd SMS. Telefonnummer till de mobiler som är tillåtna att kommunicera med SMS måste anges i listan över SMS-nummer. Siffrorna måste anges med landskod, t.ex. (+)46701234567. Det går att ange upp till tre stycken telefonnummer i listan.

Om SMS-funktionen är aktiverad skickas ett SMS till samtliga telefonnummer i listan om gräsklipparen befinner sig utanför stöldskyddsområdet. Dessutom kan viss information hämtas från gräsklipparen genom att skicka ett SMS till den. Genom att skicka kommandot "GET GPS INFO" i ett SMS till gräsklipparen fås information om gräsklipparens position, utgångsläge för stöldskyddsområde och radie tillsammans med GPS-signalstyrka. Observera att avsändarens telefonnummer ska anges i gräsklipparen. Maximalt kan 10 SMS per månad skickas från klipparen.

# **4 EG-försäkran**

**Husqvarna AB**, SE-561 82 Huskvarna, Sverige försäkrar härmed att GSM/GPRS-modulen med 2016 års serienummer från vecka 45 och framåt (året och veckan anges i klartext på typskylten med ett efterföljande serienummer), motsvarar föreskrifterna i RÅDETS DIREKTIV:

**Automower® Connect är** endast avsedd att användas i **Husqvarna Automower® 450X, Husqvarna Automower® 440, Husqvarna Automower® 430X, Husqvarna Automower® 420, Husqvarna Automower® 330X, Husqvarna Automower® 310, och Husqvarna Automower® 315**.

- Direktiv "om begränsning av användning av vissa farliga ämnen" **2011/65/EU**.
- Direktiv "om radioutrustning och terminalutrustning" **2014/53/EU** samt nu gällande tillägg. Följande standarder har tillämpats:

– **EN 301489-1 V1.9.2 (2011)** Elektromagnetisk kompatibilitet och radiospektrumfrågor (ERM) – elektromagnetisk kompabilitet (EMC) för radioutrustning och tjänster. Del 1: Vanliga tekniska krav.

– **EN 301489-7 V1.3.1 (2005)** Elektromagnetisk kompatibilitet och radiospektrumfrågor (ERM) – elektromagnetisk kompabilitet (EMC) för radioutrustning och tjänster. Del 7: Särskilda villkor för mobil och bärbar radioutrustning och tillhörande utrustning i digitala mobila radio- och telekommunikationssystem (GSM och DCS).

– **EN 301 511 V9.0.2** Harmoniserad standard för GSM 900 och GSM 1800.

Huskvarna, 12 oktober 2016

La Pri

Lars Roos Global R&D Director, Electric Category (Bemyndigad representant för Husqvarna AB samt ansvarig för tekniskt underlag)

# **1 Innledning**

**NO**

Tilbehør til Automower® Connect må monteres av en forhandler. Installasjonen inkluderer en programvareoppdatering til gressklipperen..

# **2 Installasjon**

### **2.1 Laste ned Connect-appen**

Skann QR-koden på baksiden av bruksanvisningen med smarttelefonen for å laste ned gratisappen. Du kan også laste ned appen fra App Store eller Google Play.

### **2.2 Opprette en Connectkonto**

Når du har lastet ned appen, kan du angi en gyldig e-postadresse og et passord for å opprette en Connect-konto. Du mottar da en bekreftelses-e-post til den e-postadressen du har oppgitt. Følg instruksjonene i e-posten innen 48 timer for å bekrefte kontoen din. Hvis du ikke validerer innen 48 timer, må du opprette kontoen på nytt.

### **2.3 Pare klipperen med kontoen**

Klipperen kan pares med kontoen etter at du har opprettet kontoen i appen. Når appen ber om det, må du angi den sekssifrede koden som vises på displayet på klipperen etter at du har valgt Tilbehør > Automower Connect (du må oppgi PIN-koden til klipperen) > Parring > Ny parring. Angi også navnet på klipperen i appen.

# **PAIRING**

**New pairing Remove paired accounts** 

### **2.4 Aktivere GeoFenceutgangsposisjon**

Før du kan ta i bruk GeoFence, må du angi senterpunkt (utgangsposisjon) og følsomhet. Dette kan bare gjøres fra klippermenyen.

Plasser klipperen sentralt i hagen. Velg Tilbehør > Automower Connect (du må oppgi PINkoden til klipperen) > GeoFence. Aktiver funksjonen ved å velge Aktiver GeoFence og trykke på OK. Velg Nytt senterpunkt til å angi utgangsposisjonen til GeoFence. Du kan endre følsomheten til GeoFence, slik at den er tilpasset din hage. Følsomheten kan angis som lav. middels eller høy. Jo høyere følsomheten er, desto lettere utløses alarmen. Hvis alarmen aktiveres for enkelt, og det for eksempel går av en falsk alarm inne i hagen, bør du velge en lavere innstilling for GeoFence-følsomhet.

Når du skal sette klipperen til oppbevaring over en lengre periode, for eksempel gjennom vinteren, anbefaler vi at du slår av hovedbryteren. Med GeoFence-funksjonen aktivert trenger du en PIN-kode for å slå av klipperen. Når hovedbryteren er slått av, er Connect-funksjonen aktiv i 12 timer til. Etter dette er det ikke mulig å kommunisere med klipperen, og Geo-Fence-funksjonen er ikke aktiv.

## **2.5 Statusikoner på klipperen**

Når Automower® Connect er aktivert, vises nye ikoner på klipperens inaktive skjerm.

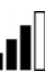

Strekene indikerer signalstyrken til GPRS-mottaket.

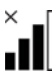

En X ved siden av strekene indikerer at det er problemer med tilkoblingen til Internett-serveren.

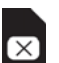

SIM-symbolet angir at det er et problem med SIM-kortet eller modulen.

# **3 Drift**

#### **3.1 Hovedmeny**

- **Status:** Viser detaliert status for klipperen og lar deg sende kommandoer til klipperen.
- **GeoFence:** Husnålen på kartet viser utgangsposisjon til klipperen. En sirkel rundt nålen angir radiusen til GeoFence. Den andre nålen på kartet viser klipperens faktiske posisjon. Du kan spore klipperens bevegelser med denne funksjonen, for eksempel hvis den skulle bli stjålet. Klikk på nålen for å se koordinatene til klipperen.
- **Innstillinger:** Se og endre alle innstillingene som er tilgjengelige i klippermenyen, unntatt sikkerhetsinnstillingene.

### **3.2 Mine klippere**

Viser statusen til og lar deg håndtere alle klipperne som er knyttet til kontoen, pluss at du kan pare nye klippere til kontoen.

### **3.3 SMS-innstillinger (ikke smarttelefon)**

SMS-funksjonen gjelder for mobiltelefoner som ikke har smartfunksjoner, men den kan selvsagt også brukes på smarttelefoner. Den må aktiveres fra klippermenyen før den kan brukes. Velg Tilbehør > Automower Connect (du må oppgi PIN-koden til klipperen) > Kommunikasjon > SMS aktivert. Telefonnumrene til mobilene som har tillatelse til å kommunisere ved hjelp av SMS, må være registrert i listen over SMS-telefonnumre. Tallene må registreres med landkode, for eksempel (+)4701234567. Opptil tre telefonnumre kan registreres på listen.

Hvis SMS-funksjonen er aktivert, blir det sendt en SMS-melding til alle oppførte telefonnumre hvis klipperen befinner seg utenfor GeoFence. Noe informasjon kan også hentes fra klipperen ved å sende en SMS-melding til den. En SMS med kommandoen "GET GPS INFO" til klipperen gir deg informasjon om posisjonen dens, utgangsposisjonen til GeoFence og radiusen, samt GPS-signalstyrke. Merk at telefonen til avsenderen må være angitt i klipperen. Maksimalt 10 SMS-er kan sendes fra klipperen per måned.

# **4 EU-samsvarserklæring**

**Husqvarna AB**, SE-561 82 Huskvarna, Sverige, erklærer med dette at GSM/GPRS-modulen med et serienummer fra 2016 fra uke 45 og senere (året oppgis i klartekst på typeskiltet pluss et etterfølgende serienummer), tilsvarer forskriftene i RÅDSDIREKTIV:

**Automower® Connect** er beregnet for bruk bare med **Husqvarna Automower® 450X**, **Husqvarna Automower® 440**, **Husqvarna Automower® 430X, Husqvarna Automower® 420, Husqvarna Automower® 330X, Husqvarna Automower® 310 og Husqvarna Automower® 315.**

- Direktivet om å begrense bruken av bestemte farlige stoffer **2011/65/EU**.
- Direktiv om "radioutstyr og terminalutstyr" 2014/53/EC og gjeldende vedlegg. Følgende standarder er blitt tillempet: **– EN 301489-1 V1.9.2 (2011)** Elektromagnetisk kompatibilitet og radiospektrumtilfeller (ERM) – elektromagnetisk kompatibilitet (EMC) for radioutstyr og -tjenester. Del 1: Vanlige tekniske krav.
	- **EN 301489-7 V1.3.1 (2005)** Elektromagnetisk kompatibilitet og radiospektrumtilfeller (ERM) – elektromagnetisk kompatibilitet (EMC) for radioutstyr og -tjenester. Del 7: Spesielle forhold for mobiler og bær-

bart radio- og ekstrautstyr for digitale mobilradioer og kommunikasjonssystemer (GSM og DCS).

– **EN 301 511 V9.0.2** Harmoniserte standarder for GSM 900 og GSM 1800.

Huskvarna, 12 oktober 2016

Lars Roos Global R&D Director, Electric Category

(Autorisert representant for Husqvarna AB og ansvarlig for teknisk dokumentasjon)

# **1 Indledning**

**DK**

Ekstraudstyr til Automower® Connect skal monteres af en forhandler. Installationen omfatter en softwareopdatering af plæneklipperen.

# **2 Installation**

### **2.1 Download Connect-appen**

Scan QR-koden på bagsiden af brugsanvisningen med din smartphone for at downloade appen gratis. Du kan også downloade appen fra Appstore eller Google Play.

### **2.2 Opret en Connect-konto**

Når du har downloadet din app, kan du angive en gyldig e-mailadresse og adgangskode for at oprette en Connect-konto. Du modtager en godkendelse via e-mail til den e-mailadresse, du oplyste. Følg instruktionerne i e-mailen inden for 48 timer for at bekræfte din konto. Hvis den ikke bliver bekræftet indenfor 48 timer, skal du oprette din konto igen.

### **2.3 Sådan parrer du plæneklipperen med kontoen**

Plæneklipperen kan parres med kontoen, når kontoen er oprettet i appen. Når appen beder dig om det, skal du indtaste den 6-cifrede kode, der vises i plæneklipperens display, når du har valgt funktionen Tilbehør > Automower Connect (kræver plæneklipperens PIN) > Parring > Ny parring. Indtast også navnet på plæneklipperen i appen.

### **PAIRING**

**New pairing Remove paired accounts** 

### **2.4 Aktiver centerpunkt for GeoFence**

Før du kan bruge GeoFence, skal du indstille dets centerpunkt (begyndelsespunkt) og følsomhed. Dette kan kun gøres fra plæneklipperens menu.

Placer plæneklipperen centralt i din have. Vælg Tilbehør > Automower Connect (kræver plæneklipperens PIN) > GeoFence. Funktionen aktiveres ved at vælge Aktiver GeoFence og trykke på OK. Vælg Nyt centerpunkt for at angive begyndelsespunktet for GeoFence. GeoFences følsomhed kan ændres, så den passer til din have. Følsomheden kan indstilles til lav, middel eller høj. Jo højere følsomhed, jo lettere udløses alarmen. Hvis alarmen aktiveres for nemt, f.eks. ved en falsk alarm i haven, skal du vælge en lavere indstilling for GeoFences følsomhed.

Når plæneklipperen opbevares i en længere periode, f.eks. i løbet af vinteren, anbefaler vi at slå hovedafbryderen fra. Når GeoFence er aktiveret, skal du have en PIN-kode for at slukke for plæneklipperen. Når hovedafbryderen er slået fra, vil Connect-funktionen være aktiv i yderligere 12 timer. Derefter vil det ikke være muligt at kommunikere med plæneklipperen, og GeoFence vil ikke længere være aktiv.

### **2.5 Statusikoner i plæneklipperen**

Når Automower® Connect er aktiveret, vises der nye ikoner på plæneklipperens tomgangsskærm.

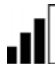

Søjler angiver signalstyrken for GPRSmodtagelsen.

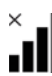

Et X ud for søjlerne angiver, at der er problemer med forbindelsen til internetserveren.

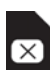

SIM-symbolet angiver, at der er problemer med SIM-kortet eller modulet.

# **3 Drift**

#### **3.1 Hovedmenu**

- **Status:** Viser detaljeret status for plæneklipperen, og du kan sende kommandoer til plæneklipperen.
- **GeoFence:** Hus-markeringen på kortet angiver plæneklipperens startposition. En cirkel rundt om huset-markeringen angiver radius for GeoFence. Den anden markeringen på kortet angiver plæneklipperens faktiske position. Du kan spore plæneklipperens bevægelser med denne funktion, f.eks. i tilfælde af tyveri. Klik på markeringen for at vise plæneklipperens koordinater.
- **Indstillinger:** Vis og rediger alle tilgængelige indstillinger i plæneklipperens menu med undtagelse af sikkerhedsindstillingerne.

#### **3.2 Mine plæneklippere**

Viser status for og gør det muligt at styre alle plæneklipperne, der er tilknyttet kontoen, samt tilføje nye.

### **3.3 SMS-indstillinger (ikkesmartphone)**

SMS-funktionen er gældende for ikkesmartphones, men kan selvfølgelig også bruges på smartphones. Den skal aktiveres fra plæneklipperens menu, før den kan bruges. Vælg Tilbehør > Automower Connect (kræver plæneklipperens PIN) > Kommunikation > SMS tilsluttet. Telefonnumrene for mobiltelefoner, der har lov til at kommunikere via sms, skal indtastes i listen over sms-numre. Numrene skal være registreret med deres landekoder, f.eks. (+)4512345678. Op til 3 telefonnumre kan angives på listen.

Når sms-funktionen er aktiveret, sendes der en sms til alle telefonnumrene på listen, hvis plæneklipperen er uden for GeoFence. Bestemt information kan også hentes fra plæneklipperen ved at sende en sms til den. En sms med kommandoen "HENT GPS INFO" til plæneklipperen vil give information om positionen, centerpunktet for GeoFence og dens radius sammen med signalstyrken for GPS. Bemærk, at afsenderens telefon skal være angivet i plæneklipperen. Der kan maks. sendes 10 sms'er til plæneklipperen om måneden.

# **4 EU-overensstemmelseserklæring**

**Husqvarna AB**, SE-561 82 Huskvarna, Sverige erklærer hermed under eneansvar, at GSM/GPRS-modulet med 2016-serienumre fra uge 45 og frem (året angives i klartekst på typeskiltet med et efterfølgende serienummer) opfylder forskrifterne i RÅDETS DIREKTIV:

**Automower® Connect** er kun beregnet til brug med **Husqvarna Automower® 450X**, **Husqvarna Automower® 440, Husqvarna Automower® 430X, Husqvarna Automower® 420, Husqvarna Automower® 330X, Husqvarna Automower® 310 og Husqvarna Automower® 315.**

- Direktiv om "begrænsning af anvendelse af visse farlige stoffer" **2011/65/EU**.
- Direktiv "om radio- og terminaludstyr" **2014/53/EU** og gældende tillæg. Følgende standarder har fundet anvendelse: - **EN 301489-1 V1.9.2 (2011)** Elektromagnetisk kompatibilitet og forhold vedrørende radiofrekvenser (ERM) – Elektromagnetisk kompatibilitet (EMC) omhandlende radioudstyr og -tjenester.

Del 1: Almindelige tekniske krav.

- **EN 301489-7 V1.9.2 (2005)** Elektromagnetisk kompatibilitet og forhold vedrørende radiofrekvenser (ERM) – Elektromagnetisk kompatibilitet (EMC) omhandlende radioudstyr og -tjenester.

Del 7: Særlige forhold vedrørende mobile og bærbare radioer og hjælpeudstyr til digitale, trådløse radio- og telekommunikationssystemer (GSM og DCS).

– **EN 301 511 V9.0.2** Harmoniseret standard for GSM 900 og GSM 1800.

Huskvarna, 12. oktober 2016

dan Pra

Lars Roos

Global R&D Director, Electric Category

(Autoriseret repræsentant for Husqvarna AB og ansvarlig for teknisk dokumentation)

# **1 Johdanto**

Jälleenmyyjä asentaa Automower® Connect -lisävarusteet. Asennukseen kuuluu leikkurin ohjelmiston päivitys.

# **2 Asennus**

#### **2.1 Connect-sovelluksen lataaminen**

Lataa ilmainen sovellus skannaamalla käyttöohjekirjan takaosassa oleva QR-koodi älypuhelimellasi. Voit myös ladata sovelluksen App Storesta tai Google Playsta.

### **2.2 Connect-tilin luominen**

Kun olet ladannut sovelluksen, voit luoda Connect-tilin antamalla kelvollisen sähköpostiosoitteen ja salasanan. Antamaasi osoitteeseen lähetetään vahvistussähköposti. Vahvista tilisi 48 tunnin kuluessa viestin ohjeiden mukaisesti. Jos tiliä ei vahvisteta 48 tunnin kuluessa, se on luotava uudelleen.

#### **2.3 Leikkurin yhdistäminen tiliin**

Kun tili on luotu sovelluksessa, voit yhdistää leikkurin siihen. Valitse toiminto Tarvikkeet > Automower Connect (leikkurin PIN-koodi tarvitaan) > Laiteparin muodostaminen > Uusi laitepari ja anna sitten leikkurin näytössä näkyvä kuusinumeroinen koodi, kun sovelluksessa näkyy sitä pyytävä kehote. Määritä sovelluksessa myös leikkurin nimi.

### **PAIRING**

**New pairing Remove paired accounts** 

### **2.4 GeoFence-toiminnon aloituspisteen käyttöönotto**

Ennen kuin GeoFence-suojavyöhykettä voidaan käyttää, sen keskikohta (aloituspiste) ja herkkyys on määritettävä. Ne voi määrittää vain leikkurin valikon kautta.

Aseta leikkuri piha-alueen keskiosaan. Valitse Tarvikkeet > Automower Connect (vaatii leikkurin PIN-koodin) > GeoFence. Ota toiminto käyttöön valitsemalla Ota GeoFence käyttöön ja valitsemalla sitten OK. Valitse Uusi keskipiste ja määritä GeoFencen aloituspiste. Geo-Fencen herkkyyden voi muuttaa leikattavaan alueeseen sopivaksi. Herkkyyden voi määrittää matalaksi, keskitasoiseksi tai korkeaksi. Mitä korkeampi herkkyys on, sitä helpommin hälytys laukeaa. Jos hälytys laukeaa liian helposti ja järjestelmä antaa hälytyksen esimerkiksi piha-alueen sisäpuolella, GeoFencen herkkyys on asetettava matalammalle.

Kun leikkuri varastoidaan pitkäksi aikaa esimerkiksi talvikaudella, on suositeltavaa katkaista virta pääkatkaisijasta. Kun GeoFencetoiminto on käytössä, leikkurin sammuttamiseen tarvitaan PIN-koodi. Kun virta on katkaistu pääkytkimestä, Connect-toiminto on aktiivinen vielä seuraavien 12 tunnin ajan. Sen jälkeen yhteys leikkuriin katkeaa eikä Geo-Fence-toiminto ole enää aktiivinen.

### **2.5 Leikkurin tilan osoittavat kuvakkeet**

Kun Automower® Connect on käytössä, joutokäynnillä olevan leikkurin näytössä näkyy uusia kuvakkeita.

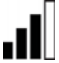

Palkit osoittavat GPRS-signaalin voimakkuuden.

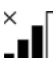

Palkkien vieressä näkyvä X osoittaa Internet-yhteyteen liittyvän ongelman.

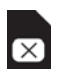

SIM-kortin kuvake osoittaa SIM-korttiin tai moduuliin liittyvän ongelman.

# **3 Toiminta**

#### **3.1 Päävalikko**

- **Tila:** Näyttää leikkurin tilan tarkasti ja mahdollistaa komentojen lähettämisen leikkuriin.
- **GeoFence:** Kartalla näkyvä kotimerkintä osoittaa leikkurin lähtöpisteen. Kotimerkinnän ympärillä oleva ympyrä osoittaa GeoFencen toimintasäteen. Kartalla näkyvä toinen merkintä osoittaa leikkurin sijainnin. Tämän toiminnon avulla voit jäljittää leikkurin sijainnin esimerkiksi varkaustapauksissa. Napsauttamalla merkintää näet leikkurin koordinaatit.
- **Asetukset:** Näytä kaikki leikkurin valikon asetukset paitsi turvallisuusasetukset ja muuta niitä.

### **3.2 Omat leikkurit**

Näyttää kaikkien tiliin yhdistettyjen leikkurien tilan ja mahdollistaa niiden hallinnan ja uusien leikkurien lisäämisen.

### **3.3 Tekstiviestiasetukset (muu kuin älypuhelin)**

Tekstiviestitoiminto toimii muissa kuin älypuhelimissa, mutta sitä voi käyttää myös älypuhelimella. Toiminto on aktivoitava leikkurin valikossa, ennen kuin sitä voi käyttää. Valitse Tarvikkeet > Automower Connect (vaatii leikkurin PIN-koodin) > Viestintä > SMS käytössä. Matkapuhelinten, jotka saavat lähettää tekstiviestikomentoja, numerot on lisättävä SMS-numeroiden luetteloon. Numerot on annettava maatunnuksineen, esim. (+)358401234567. Luetteloon voi lisätä enintään kolme puhelinnumeroa.

Kun tekstiviestitoiminto on käytössä, kaikkiin luettelossa oleviin puhelinnumeroihin lähetetään tekstiviesti, jos leikkuri on GeoFencesuojavyöhykkeen ulkopuolella. Tiettyjen tietojen saaminen leikkurista on myös mahdollista tekstiviestitse. Jos leikkurille lähetetään tekstiviesti GET GPS INFO, vastauksena saadaan leikkurin sijainti, GeoFencen aloituspiste ja säde sekä GPS-signaalin vahvuus. Huomaa, että lähettäjän puhelinnumeron on oltava määritettynä leikkurissa. Leikkuri voi lähettää kuukaudessa enintään 10 tekstiviestiä.

# **4 EU-vaatimusmukaisuusvakuutus**

**Husqvarna AB**, SE-561 82 Huskvarna, Ruotsi, vakuuttaa täten, että GSM/GPRSmoduulit alkaen vuoden 2016 viikon 45 sarjanumeroista (vuosi on ilmoitettu arvokilvessä ennen sarjanumeroa) on valmistettu noudattaen seuraavia NEUVOSTON DIREKTIIVEJÄ:

**Automower® Connect** on tarkoitettu käytettäväksi vain seuraavien mallien kanssa: **Husqvarna Automower® 450X**, **Husqvarna Automower® 440, Husqvarna Automower® 430X, Husqvarna Automower® 420, Husqvarna Automower® 330X, Husqvarna Automower® 310 ja Husqvarna Automower® 315.**

- Tiettyjen vaarallisten aineiden käytön rajoittamisesta annettu direktiivi **2011/65/EU**.
- Radio- ja telepäätelaitteista annettu direktiivi **2014/53/EY** ja sen sovellettavat lisäykset. Seuraavia standardeia on sovellettu:

- **EN 301489-1 V1.9.2 (2011)** Sähkömagneettinen yhteensopivuus ja radiospektri (ERM) – Radiolaitteiden ja -palveluiden sähkömagneettisen yhteensopivuuden (EMC) standardi.

Osa 1: Yleiset tekniset edellytykset.

- **EN 301489-7 V1.3.1 (2005)** Sähkömagneettinen yhteensopivuus ja radiospektri (ERM) – Radiolaitteiden ja -palveluiden sähkömagneettisen yhteensopivuuden (EMC) standardi.

Osa 7: Mobiili- ja kannettavien radio- ja liitännäislaitteiden digitaalisten tiedonsiirtoyhteyksien erityisehdot (GSM ja DCS).

– **EN 301 511 V9.0.2** Harmonisoitu standardi, GSM 900 ja GSM 1800.

Huskvarnassa 12. lokakuuta 2016

dan Pra

Lars Roos

Global R&D Director, Electric Category

(Husqvarna AB:n valtuuttama, teknisestä dokumentaatiosta vastaava edustaja)

# **1 Einleitung**

**DE**

Automower® Connect Zubehör muss von einem Händler installiert werden. Die Installation beinhaltet auch ein Software-Update des Mähers.

### **2 Installation 2.1 Die Connect App herunterladen**

Scannen Sie mit Ihrem Smartphone den QR-Code auf der Rückseite der Anleitung ein, um die kostenlose App herunterzuladen. Die können die App auch aus dem AppStore oder über Google-Play herunterladen.

### **2.2 Ein Connect Konto erstellen**

Sobald Sie die Anwendung heruntergeladen haben, können Sie mit einer gültigen E-Mail-Adresse und einem Passwort Ihr Connect-Konto erstellen. Sie erhalten dann eine Bestätigungs-E-Mail an die von Ihnen angegeben E-Mail-Adresse. Befolgen Sie die Anweisungen in der E-Mail innerhalb von 48 Stunden, um Ihr Konto zu bestätigen. Wenn Sie Ihr Konto nicht innerhalb von 48 Stunden bestätigen, müssen Sie es erneut einrichten.

### **2.3 Den Mäher mit Ihrem Konto verbinden**

Sobald das Konto in der App erstellt wurde, können Sie den Mäher mit dem Konto verbinden. Nachdem Sie die Funktion Zubehör > Automower Connect (Mäher-PIN erforderlich) > Verbindung > Neue Verbindung ausgewählt haben, wird auf dem Mäherdisplay ein sechsstelliger Code angezeigt. Geben Sie diesen ein, wenn Sie dazu aufgefordert werden. Geben Sie auch den Namen des Mähers in die Anwendung ein.

# **PAIRING**

**New pairing Remove paired accounts** 

### **2.4 GeoFence-Ausgangsposition aktivieren**

Bevor die geographische Eingrenzung (GeoFence) verwendet werden kann, muss deren Mittelpunkt (Ausgangsposition) und die Sensibilität eingestellt werden. Das ist nur über das Mäher-Menü möglich.

Stellen Sie den Mäher in der Mitte Ihres Gartens ab. Wählen Sie Zubehör > Automower Connect (Mäher-PIN erforderlich) > GeoFence aus. Aktivieren Sie die Funktion durch Auswahl von "GeoFence aktivieren", und drücken Sie OK. Wählen Sie Neuer Mittelpunkt aus, um die Ausgangsposition für GeoFence auszuwählen. Die Empfindlichkeit von GeoFence kann auf Ihren Garten angepasst werden. Die Sensibilität kann auf niedrig, mittel oder hoch eingestellt werden. Je höher die Sensibilität, desto einfacher wird der Alarm aktiviert. Wenn der Alarm zu leicht aktiviert wird, beispielsweise wenn ein falscher Alarm im Garten ausgelöst wird, sollten Sie die Sensibilität von GeoFence heruntersetzen.

Wenn Sie den Mäher über einen längeren Zeitraum einlagern, z. B. über den Winter, ist es empfehlenswert, den Hauptschalter auszuschalten. Ist GeoFence aktiviert, benötigen Sie eine PIN, um den Mäher auszuschalten. Sobald der Hauptschalter ausgeschaltet wurde, bleibt die Connect-Funktion noch für weitere 12 Stunden aktiv. Dann ist es nicht mehr möglich, mit dem Mäher zu kommunizieren und die GeoFence-Funktion ist deaktiviert.

## **2.5 Status-Symbole im Mäher**

Bei aktiviertem Automower® Connect werden auf dem Standby-Bildschirm des Mähers neue Symbole angezeigt.

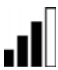

Die Balken zeigen die Signalstärke des GPRS-Empfangs an.

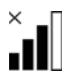

Ein X neben den Balken weist darauf hin, dass ein Problem mit der Verbindung zum Internet-Server besteht.

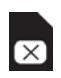

Das SIM-Symbol zeigt an, dass ein Problem mit der SIM-Karte oder dem Modul vorliegt.

# **3 Betrieb**

#### **3.1 Hauptmenü**

- **Status:** Sie können Befehle an den Mäher senden und es werden Ihnen Statusdetails zum Mäher angezeigt.
- **GeoFence:** Die Markierung mit dem Haus auf der Karte zeigt Ihnen die Ausgangsposition des Mähers an. Ein Kreis um die Markierung mit dem Haus zeigt den GeoFence-Radius an. Die zweite Markierung auf der Karte zeigt die tatsächliche Position des Mähers an. Mit dieser Funktion können Sie die Bewegungen des Mähers nachverfolgen, z. B. wenn dieser gestohlen wurde. Klicken Sie auf die Markierung, um die Koordinaten des Mähers anzuzeigen.
- **Einstellungen:** Anzeigen und Ändern aller verfügbaren Einstellungen im Menü des Mähers, mit Ausnahme der Sicherheitseinstellungen.

### **3.2 Meine Mäher**

Zeigt den Status aller mit Ihrem Konto verbundenen Mäher an und ermöglicht es Ihnen, diese zu verwalten, sowie neue Mäher hinzuzufügen.

### **3.3 SMS-Einstellungen (kein Smartphone)**

Die SMS-Funktion kann sowohl auf Smartphones als auch auf anderen Mobiltelefonen verwendet werden. Vor der Verwendung muss sie im Menü des Mähers aktiviert werden. Wählen Sie Zubehör > Automower Connect (Mäher-PIN erforderlich) > Kommunikation > SMS verwenden. Die Rufnummern der Mobiltelefone, die über SMS kommunizieren dürfen, müssen in die Liste der SMS-Nummern eingetragen werden. Die Nummern müssen mit ihrer entsprechenden Ländervorwahl eingegeben werden, z. B. (+)46 701234567. In der Liste können bis zu drei Rufnummern eingetragen werden.

Sollte sich der Mäher außerhalb des GeoFence-Bereichs befinden, wird bei aktivierter SMS-Funktion eine SMS an alle Rufnummern in der Liste gesendet. Durch Senden einer SMS können auch bestimmte Informationen vom Mäher abgerufen werden. Eine SMS an den Mäher mit dem Befehl "GPS-INFO ABRUFEN" gibt Ihnen Informationen zu der Position des Mähers, der GeoFence-Ausgangsposition und dem Radius sowie der GPS-Signalstärke. Bitte beachten Sie, dass das Mobiltelefon des Absenders im Mäher hinterlegt werden muss. Es können maximal 10 SMS pro Monat vom Mäher aus gesendet werden.

# **4 EU-Konformitätserklärung**

**Husqvarna AB**, SE-561 82 Huskvarna, Schweden, versichert hiermit, dass das GSM/GPRS-Modul mit einer Seriennummern ab Baujahr 2016, KW 45 (die Jahreszahl wird im Klartext auf dem Typenschild angegeben, mitsamt einer nachfolgenden Seriennummer) den Vorschriften folgender RICHTLINIEN DES RATES entspricht:

**Automower® Connect ist** nur vorgesehen zur Verwendung mit **Husqvarna Automower® 450X**, **Husqvarna Automower® 440, Husqvarna Automower® 430X, Husqvarna Automower® 420, Husqvarna Automower® 330X, Husqvarna Automower® 310 and Husqvarna Automower® 315.**

- Richtlinie zur "Beschränkung der Verwendung bestimmter gefährlicher Stoffe" **2011/65/EU**.
- Richtlinie zu "Funkanlagen und Sendeeinrichtungen" **2014/53/EU**, einschließlich der jetzt geltenden Nachträge.

Die folgenden Normen werden erfüllt:

**– EN 301489-1 V1.9.2 (2011)** Elektromagnetische Verträglichkeit und Funkspektrumangelegenheiten (ERM) – Elektromagnetische Verträglichkeit (EMV) für Funkeinrichtungen und -dienste. Teil 1: Normale technische Anforderungen.

- **EN 301489-7 V1.3.1 (2005)** Elektromagnetische Verträglichkeit und Funkspektrumangelegenheiten (ERM) – Elektromagnetische Verträglichkeit (EMV) für Funkeinrichtungen und -dienste. Teil 7: Spezifische Bedingung für mobile und transportable Funk- und Zusatz-/Hilfseinrichtungen in digitalen zellularen Funk-Telekommunikationssystemen (GSM und DCS).
- – **EN 301 511 V9.0.2** Harmonisierte Norm für GSM 900 und GSM 1800.

Huskvarna, 12. Oktober 2016

dan Mr

Lars Roos Global R&D Director, Elektric Category (Bevollmächtigter Vertreter für Husqvarna AB, verantwortlich für die technische Dokumentation)

# **NL**

# **1 Inleiding**

Automower® Connect-accessoires moeten worden geïnstalleerd door een dealer. De installatie omvat een software-update van de maaier.

# **2 Installatie**

#### **2.1 De Connect-app downloaden**

Scan met uw smartphone de QR-code op de achterzijde van de handleiding om de gratis app te downloaden. U kunt de app ook downloaden via de AppStore of GooglePlay.

# **2.2 Een Connect-account**

#### **aanmaken**

Wanneer u de app hebt gedownload, kunt u een Connect-account aanmaken door een geldig e-mailadres en een wachtwoord op te geven. U ontvangt een controle-e-mail op het opgegeven e-mailadres. Volg de instructies in de e-mail binnen 48 uur op uw account te valideren. Als u het account niet binnen 48 uur valideert, moet u het account opnieuw aanmaken.

### **2.3 De maaier aan het account koppelen**

De maaier kan worden gekoppeld aan het account nadat dit is aangemaakt in de app. Wanneer de app hierom vraagt, voert u de 6-cijferige code in die wordt weergegeven op het display van de maaier na het selecteren van de functie Accessoires > Automower Connect (Pincode van maaier vereist) > Koppelen > Nieuwe koppeling. Voer ook de naam van de maaier in de app in.

## **PAIRING**

**New pairing Remove paired accounts** 

### **2.4 Startpunt GeoFence activeren**

Voordat u GeoFence kunt gebruiken, moet u het centrale punt (startpunt) en de gevoeligheid instellen. Dit kan alleen worden gedaan vanuit het maaiermenu.

Plaats de maaier in het midden van uw tuin. Selecteer Accessoires > Automower Connect (Pincode van maaier vereist) > GeoFence. Activeer de functie door GeoFence activeren te selecteren en op OK te drukken. Selecteer Nieuw centraal punt om het startpunt voor Geo-Fence in te stellen. De gevoeligheid van Geo-Fence kan worden gewijzigd afhankelijk van uw tuin. De gevoeligheid kan worden ingesteld op laag, middelhoog of hoog. Hoe hoger de gevoeligheid, hoe sneller het alarm wordt geactiveerd. Als het alarm te snel wordt geactiveerd, bijvoorbeeld wanneer er een vals alarm optreedt terwijl de maaier zich binnen de tuin bevindt, dient u een lagere instelling te kiezen voor de gevoeligheid van GeoFence.

Als de maaier langdurig wordt opgeslagen, bijvoorbeeld tijdens de winter, adviseren wij de hoofdschakelaar uit te schakelen. Wanneer de functie GeoFence is geactiveerd, hebt u een PIN-code nodig om de maaier uit te schakelen. Wanneer de hoofdschakelaar is uitgeschakeld, blijft de Connect-functie nog 12 uur actief. Hierna is communicatie met de maaier niet mogelijk en is de functie GeoFence niet actief.

### **2.5 Statuspictogrammen van de maaier**

Wanneer Automower® Connect is geactiveerd, worden nieuwe pictogrammen weergegeven op het rustscherm van de maaier.

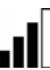

De signaalsterkte van de GPRS-ontvangst wordt weergegeven door middel van verticale balkjes.

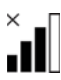

Een X naast de balkjes geeft aan dat er een probleem is opgetreden met de internetverbinding.

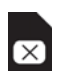

Het SIM-pictogram geeft aan dat er een probleem is met de SIM-kaart of de module.

# **3 Rijtijd**

#### **3.1 Hoofdmenu**

- **Status:** Toont de gedetailleerde maaierstatus en stelt u in staat commando's naar de maaier te sturen.
- **GeoFence:** Het huispictogram op de kaart toont het startpunt van de maaier. De cirkel rondom het huispictogram toont de straal van het GeoFence. Het tweede pictogram op de kaart toont de huidige locatie van de maaier. Met deze functie kunt u de locatie van de maaier volgen, bijvoorbeeld in het geval van diefstal. Klik op het pictogram om de coördinaten van de maaier te bekijken.
- **Instellingen:** Voor het bekijken en wijzigen van alle beschikbare instellingen in het maaiermenu, met uitzondering van de beveiligingsinstellingen.

### **3.2 Mijn maaiers**

Toont de status van alle maaiers die aan het account zijn gekoppeld en maakt het mogelijk deze maaiers te beheren en nieuwe maaiers toe te voegen.

### **3.3 Sms-instellingen (geen smartphone)**

De sms-functie is niet van toepassing op niet-smartphones, maar kan wel op smartphones worden gebruikt. Voordat de functie kan worden gebruikt, moet deze worden geactiveerd via het maaiermenu. Selecteer Accessoires > Automower Connect (Pincode van maaier vereist) > Communicatie > Sms gebruiken. De telefoonnummers van de mobiele telefoons die via sms mogen communiceren, moeten worden toegevoegd aan de lijst met sms-nummers. De nummers moeten worden ingevoerd inclusief landcode, bijv. (+)31612345678. De lijst kan maximaal drie telefoonnummers bevatten.

Als de sms-functie is geactiveerd, wordt er een sms verzonden naar alle telefoonnummers in de lijst wanneer de maaier zich buiten het Geo-Fence bevindt. Daarnaast kan bepaalde informatie van de maaier worden opgehaald door een sms te sturen naar de maaier. Als de maaier een sms met het commando "GPS-INFO OPHALEN" ontvangt, geeft de maaier informatie over zijn positie, het startpunt van GeoFence en de straal ervan, plus de sterkte van het GPS-signaal. Let op: het telefoonnummer van

de afzender moet hiervoor zijn opgenomen in de maaier. De maaier kan maximaal 10 sms'jes per maand verzenden.

# **4 EU-verklaring van overeenstemming**

**Husqvarna AB**, SE-561 82 Huskvarna, Zweden, verklaart hierbij dat de GSM-/GPRS-module met een serienummer vanaf week 45 van 2016 (het jaartal staat duidelijk vermeld op het productplaatje, gevolgd door het serienummer), voldoet aan de vereisten van de volgende EU-richtlijnen:

**Automower® Connect** is uitsluitend bedoeld voor gebruik met **Husqvarna Automower® 450X**, **Husqvarna Automower® 440, Husqvarna Automower® 430X, Husqvarna Automower® 420, Husqvarna Automower® 330X, Husqvarna Automower® 310 en Husqvarna Automower® 315.**

- Richtlijn "beperking van het gebruik van bepaalde gevaarlijke stoffen" **2011/65/EU**.
- Richtlijn **2014/53/EG** "inzake radioapparatuur en eindapparatuur" en toepasselijke aanvullingen.

De volgende normen zijn van toepassing: **– EN 301489-1 V1.9.2 (2011)** Elektromagnetische compatibiliteit en radiospectrumkwesties (ERM) – elektromagnetische compatibiliteit (EMC) voor radioapparatuur en -diensten. Deel 1: Normale technische vereisten.

**– EN 301489-7 V1.3.1 (2005)** Elektromagnetische compatibiliteit en radiospectrumkwesties (ERM) – elektromagnetische compatibiliteit (EMC) voor radioapparatuur en -diensten. Deel 7: Specifieke voorwaarden voor mobiele en draagbare radio en extra uitrusting van digitale mobiele radio- en telecommunicatiesystemen (GSM en DCS).

– **EN 301 511 V9.0.2** Geharmoniseerde norm voor GSM 900 en GSM 1800.

Huskvarna, 12 oktober 2016

dan Mr

Lars Roos Global R&D Director, Electric Category

(Geautoriseerde vertegenwoordiger voor Husqvarna AB en verantwoordelijk voor de technische documentatie)

# **1 Introduction**

**FR**

Les accessoires Automower® Connect doivent être installés par un concessionnaire. L'installation comprend une mise à jour du logiciel de la tondeuse.

# **2 Installation**

#### **2.1 Téléchargement de l'application Connect**

Scannez le code QR au dos de ce manuel avec votre smartphone pour télécharger votre application gratuite. Vous pouvez également télécharger l'application depuis l'AppStore ou GooglePlay.

#### **2.2 Création d'un compte Connect**

Une fois l'application téléchargée, vous pouvez spécifier une adresse e-mail valide et un mot de passe pour créer un compte Connect. Vous recevrez un e-mail de validation à l'adresse e-mail que vous avez spécifiée. Suivez les instructions contenues dans l'e-mail dans les 48 heures pour valider votre compte. Passé ce délai, vous devrez recréer votre compte.

### **2.3 Appairage de la tondeuse à votre compte**

La tondeuse peut être appairée à votre compte une fois le compte créé dans l'application. Lorsque l'application vous y invite, saisissez le code à 6 chiffres indiqué sur l'écran de la tondeuse après avoir sélectionné la fonction Accessoires > Automower Connect (PIN de la tondeuse requis) > Appairage > Nouvel appairage. Saisissez également le nom de la tondeuse dans l'application.

# **PAIRING**

**New pairing Remove paired accounts** 

#### **2.4 Activation de l'origine de la zone de protection virtuelle**

Avant que la zone de protection virtuelle puisse être utilisée, son point central (origine) et sa sensibilité doivent être définis. Cette opération ne peut être effectuée qu'à partir du menu de la tondeuse.

Placez la tondeuse au centre de votre jardin. Sélectionnez Accessoires > Automower Connect (PIN de la tondeuse requis) > Zone de protection virtuelle. Activez la fonction en sélectionnant Activer la zone de protection virtuelle et en appuyant sur OK. Sélectionnez Nouveau point central pour définir l'origine de la zone de protection virtuelle. La sensibilité de la zone de protection virtuelle peut être modifiée en fonction des particularités de votre jardin. La sensibilité peut être réglée sur basse, moyenne ou haute. Plus la sensibilité est élevée, plus l'alarme se déclenche facilement. Si l'alarme se déclenche trop facilement, par exemple en cas de fausse alarme dans le jardin, vous devez sélectionnez un paramètre de sensibilité de zone de protection virtuelle plus faible.

Lorsque vous remisez la tondeuse pendant une longue période, par exemple pendant l'hiver, nous vous recommandons de désactiver l'interrupteur principal. Si la fonction de zone de protection virtuelle est activée, vous aurez besoin d'un code PIN pour éteindre la tondeuse. Une fois l'interrupteur principal désactivé, la fonction Connect reste active pendant 12 heures. Passé ce délai, il est impossible de communiquer avec la tondeuse et la fonction de zone de protection virtuelle est désactivée.

#### **2.5 Icônes de statut de la tondeuse**

Lorsque Automower® Connect est activé, de nouvelles icônes s'affichent sur l'écran de veille de la tondeuse.

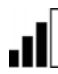

Les barres indiquent la puissance du signal de la réception GPRS.

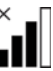

Un X à côté des barres indique qu'il y a un problème de connexion au serveur Internet.

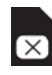

Le symbole de carte SIM indique qu'il y a un problème avec la carte SIM ou le module.

# **3 Fonctionnement**

#### **3.1 Menu principal**

- **Statut :** Indique l'état détaillé de la tondeuse et vous pouvez envoyer des commandes à la tondeuse.
- **Zone de protection virtuelle :** L'épingle de position initiale sur la carte indique le point de départ de la tondeuse. Un cercle autour de l'épingle indique le rayon de la zone de protection virtuelle. La deuxième épingle sur la carte indique la position actuelle de la tondeuse. Vous pouvez suivre le mouvement de la tondeuse avec cette fonction, p. ex. en cas de vol. Cliquez sur l'épingle pour afficher les coordonnées de la tondeuse.
- **Paramètres :** Affichez et modifiez tous les paramètres disponibles dans le menu de la tondeuse, à l'exception des paramètres de sécurité.

#### **3.2 Mes tondeuses**

Affiche l'état de toutes les tondeuses appairées au compte, vous permet de les gérer ainsi que d'en ajouter de nouvelles.

### **3.3 Paramètres des SMS (téléphone portable classique)**

La fonction SMS concerne les téléphones portables classiques mais peut également être utilisée sur des smartphones. Elle doit être activée à partir du menu de la tondeuse avant de pouvoir être utilisée. Sélectionnez Accessoires > Automower Connect (PIN de la tondeuse requis) > Communication > SMS activé. Les numéros de téléphone des portables autorisés à communiquer par SMS doivent être saisis dans la liste des numéros SMS. Les chiffres doivent être saisis avec l'indicatif téléphonique international, par exemple (+)46701234567. Jusqu'à trois numéros de téléphone peuvent être saisis dans la liste.

Lorsque la fonction SMS est activée, un SMS est envoyé à tous les numéros de téléphone de la liste si la tondeuse se trouve à l'extérieur de la zone de protection virtuelle. Certaines informations de la tondeuse peuvent également être récupérées en lui envoyant un SMS. Un SMS envoyé à la tondeuse avec la commande « OBTENIR INFOS GPS » donnera des informations concernant sa position, l'origine de la zone de protection virtuelle et son rayon, ainsi que la force du signal GPS. Notez que le téléphone de l'expéditeur doit être spécifié dans la tondeuse. Un maximum de 10 SMS par mois peut être envoyé à partir de la tondeuse.

# **4 Déclaration de conformité UE**

Nous, **Husqvarna AB**, SE-561 82 Huskvarna, Suède, déclarons, sous notre seule responsabilité, que les modules GSM/GPRS portant les numéros de série de l'année 2016, semaine 45 et ultérieurs (l'année est indiquée en clair sur la plaque d'identification et suivie du numéro de série) sont conformes aux dispositions des DIRECTIVES DU CONSEIL :

**Automower® Connect est** destiné à être utilisé uniquement avec **Automower® 450X**, **Husqvarna Automower® 440, Husqvarna Automower® 430X, Husqvarna Automower® 420, Husqvarna Automower® 330X, Husqvarna Automower® 310 et Husqvarna Automower® 315.**

- Directive **2011/65/UE** relative à la limitation de l'utilisation de certaines substances dangereuses.
- Directive « relative aux équipements radio et de terminaux » **2014/53/UE**, y compris les amendements actuellement en vigueur. Les normes harmonisées suivantes ont été appliquées :

**- EN 301489-1 V1.9.2 (2011)** Compatibilité électromagnétique et spectre radioélectrique (ERM) : compatibilité électromagnétique (CEM) pour les équipements et services radio. Partie 1 : Exigences techniques les plus courantes.

**- EN 301489-7 V1.3.1 (2005)** Compatibilité électromagnétique et spectre radioélectrique (ERM) : compatibilité électromagnétique (CEM) pour les équipements et services radio. Partie 7 : Conditions spécifiques pour la radio mobile et portable et les équipements auxiliaires dans les systèmes radio et de télécommunications cellulaires numériques (GSM et DCS). - **EN 301 511 V9.0.2** Norme harmonisée pour GSM 900 et GSM 1800.

Huskvarna, le 12 octobre 2016

Lars Roos Global R&D Director, Electric Category

(Représentant autorisé d'Husqvarna AB et responsable de la documentation technique)

# **1 Introducción**

**ES**

Los accesorios Automower® Connect deben ser instalado por un distribuidor. La instalación incluye una actualización del software del cortacésped.

# **2 Instalación**

### **2.1 Descarga de la app Connect**

Escanee el código QR de la parte posterior del manual con el smartphone para descargar la app de forma gratuita. También puede descargar la app en AppStore o GooglePlay.

### **2.2 Creación de una cuenta Connect**

Una vez que haya descargado la app, puede especificar una dirección de correo electrónico válida y una contraseña para crear una cuenta Connect. Recibirá un mensaje de validación en la dirección de correo electrónico que haya especificado. Siga las instrucciones del mensaje en un periodo máximo de 48 horas para validar su cuenta. Si no valida en 48 horas, tendrá que crear la cuenta de nuevo.

### **2.3 Emparejado del cortacésped con la cuenta**

El cortacésped se puede emparejar con la cuenta una vez que esta se ha creado en la app. Cuando la app se le pida, introduzca el código de 6 dígitos que aparece en la pantalla del cortacésped al seleccionar la función Accesorios > Automower Connect (se requiere el PIN del cortacésped) > Emparejando > Nuevo emparejamiento. Introduzca también el nombre del cortacésped en la app.

# **PAIRING**

**New pairing Remove paired accounts** 

### **2.4 Activación del origen de GeoFence**

Antes de poder utilizar GeoFence, se debe establecer su punto central (origen) y sensibilidad. Esto solo se puede hacer en el menú del cortacésped.

Coloque el cortacésped centrado en el jardín. Seleccione Accesorios > Automower Connect (se requiere el PIN del cortacésped) > GeoFence. Active la función seleccionando Activar GeoFence y, a continuación, pulse OK. Seleccione Nuevo punto central para establecer el origen para GeoFence. La sensibilidad de GeoFence se puede cambiar para ajustarla a su jardín. La sensibilidad se puede establecer en baja, media o alta. Cuanto mayor sea la sensibilidad, más fácil se activará la alarma. Si la alarma se activa con demasiada frecuencia, cuando se produce una falsa alarma en el jardín por ejemplo, deberá seleccionar un ajuste de sensibilidad del perímetro GeoFence más bajo.

Si va a guardar el cortacésped durante un periodo de tiempo prolongado, como durante el invierno, le recomendamos que apague el interruptor principal. Si la función GeoFence está activada, necesitará el PIN para apagar el cortacésped. Una vez apagado el interruptor principal, la función Connect continuará activa durante otras 12 horas. Después de este periodo, no será posible comunicarse con el cortacésped y la función GeoFence dejará de estar activa.

### **2.5 Iconos de estado en el cortacésped**

Con Automower® Connect activado, se mostrarán nuevos iconos en la pantalla de ralentí del cortacésped.

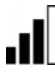

Las barras indican la potencia de la señal de recepción GPRS.

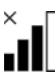

Una X junto a las barras indica que hay un problema con la conexión con el servidor de Internet.

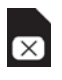

El símbolo SIM indica que hay un problema con la tarjeta o el módulo SIM.

# **3 Funcionamiento**

#### **3.1 Menú principal**

- **Estado:** Muestra en detalle el estado del cortacésped y permite enviarle comandos.
- **GeoFence:** El icono con la casa en el mapa, señala el punto de inicio del cortacésped. un círculo alrededor del icono de la casa indica el radio del perímetro GeoFence. El segundo icono en el mapa, señala la posición real del cortacésped. Gracias a esta función, puede realizar un seguimiento de los desplazamientos del cortacésped, por ejemplo, en caso de robo. Haga clic en el icono para mostrar las coordenadas del cortacésped.
- Aiustes: Muestra y permite modificar todas las opciones disponibles en el menú del cortacésped, con la excepción de la configuración de seguridad.

### **3.2 Mis cortacéspedes**

Muestra el estado de todos los cortacéspedes acoplados a la cuenta y permite gestionarlos, así como añadir cortacéspedes nuevos.

### **3.3 Confi guración de SMS (teléfonos que no son smartphone)**

La función SMS es aplicable a los teléfonos que no son smartphones, pero, por supuesto, también puede utilizarse con los smartphones. Debe activarse en el menú del cortacésped antes de utilizarla. Seleccione Accesorios > Automower Connect (se requiere código PIN del cortacésped) > Comunicación > Use SMS. Los números de teléfono de los móviles autorizados para comunicarse mediante SMS deben introducirse en la lista de números SMS. Los números se deben introducir con sus códigos de país, por ejemplo, (+)46701234567. Se pueden introducir hasta tres números de teléfono en la lista.

Con la función SMS activa, se enviará un SMS a todos los números de teléfono incluidos en la lista si el cortacésped sale fuera del perímetro GeoFence. Asimismo, es posible recuperar cierta información del cortacésped enviando un SMS. Enviar al cortacésped un SMS con el comando "GET GPS INFO" le proporcionará información sobre su posición, el origen del perímetro GeoFence y su radio, además de la intensidad de la señal GPS. Tenga en cuenta que el teléfono del remitente debe estar registrado en la lista del cortacésped. Se pueden enviar un máximo de 10 SMS al mes desde el cortacésped.

# **4 Declaración de conformidad CE**

**Husqvarna AB**, SE-561 82 Huskvarna (Suecia), declara bajo su exclusiva responsabilidad que el módulo GSM/GPRS con un número de serie del año 2016 a partir de la semana 45 (el año se indica claramente en la placa de características, seguido del número de serie), cumple con las disposiciones de la DIRECTIVA DEL CONSEJO:

**Automower® Connect** está diseñado para utilizarse únicamente con **Husqvarna Automower® 450X**, **Husqvarna Automower® 440, Husqvarna Automower® 430X, Husqvarna Automower® 420, Husqvarna Automower® 330X, Husqvarna Automower® 310 y Husqvarna Automower® 315.**

- Directiva **2011/65/UE** sobre "Restricciones a la utilización de determinadas sustancias peligrosas".
- Directiva **2014/53/UE** sobre "Equipos radioeléctricos y equipos terminales" y los suplementos válidos hasta la fecha. Se han aplicado las normas siguientes:

**– EN 301489-1 V1.9.2 (2011)** Compatibilidad electromagnética y cuestiones del espectro de radiofrecuencia (ERM) – Compatibilidad electromagnética (EMC) para equipos y servicios de radio.

Parte 1: Requisitos técnicos normales. **– EN 301489-7 V1.3.1 (2005)** Compatibilidad electromagnética y cuestiones del espectro de radiofrecuencia (ERM) – Compatibilidad electromagnética (EMC) para equipos y servicios de radio.

Parte 7: Condiciones específicas para equipos de radio portátiles y móviles y equipos auxiliares de sistemas de telecomunicaciones de radio celular digital (GSM y DCS). – **EN 301 511 V9.0.2** Norma armonizada para GSM 900 y GSM 1800.

Huskvarna, 12 de octubre de 2016

Lars Roos Global R&D Director, Electric Category

(Representante autorizado de Husqvarna AB y responsable de la documentación técnica)

# **1 Introdução**

Os acessórios Automower® Connect têm de ser instalados por um revendedor. A instalação inclui uma atualização do software do corta-relvas.

# **2 Instalação**

#### **2.1 Transferir a aplicação Connect**

Leia o código QR disponível na contracapa do manual utilizando o seu smartphone para transferir a sua aplicação gratuita. Também pode transferir a aplicação da AppStore ou do GooglePlay.

### **2.2 Criar uma conta Connect**

Após a transferência da aplicação, pode especificar um endereco de e-mail e uma palavra-passe válidos para criar uma conta Connect. Irá receber um e-mail de validação no endereço de e-mail especificado. Siga as instruções no e-mail no prazo de 48 horas para validar a sua conta. Se não for validada no prazo de 48 horas, terá de voltar a criar a sua conta.

#### **2.3 Emparelhar o corta-relva com a conta**

O corta-relva pode ser emparelhado com a conta após a criação desta na aplicação. Quando solicitado pela aplicação, introduza o código de 6 dígitos apresentado no visor do corta-relva depois de selecionar a função Acessórios > Automower Connect (requer PIN do corta-relva) > Emparelhando > Novo emparelhamento. Introduza o nome do corta-relva na aplicação.

## **PAIRING**

**New pairing Remove paired accounts** 

### **2.4 Ativar origem para GeoFence**

Antes de poder utilizar o GeoFence, o seu ponto central (origem) e a sensibilidade têm de ser definidos. Isto só pode ser realizado através do menu do corta-relva.

Coloque o corta-relva no centro do seu jardim. Selecione Acessórios > Automower Connect (requer PIN do corta-relva) > GeoFence. Ative a função selecionando Ativar GeoFence e premindo OK. Selecione Novo ponto central para definir a origem para o GeoFence. A sensibilidade do GeoFence pode ser alterada para se adequar ao seu jardim. É possível definir a sensibilidade para baixa, média ou alta. Quanto mais alta for a definição de sensibilidade, mais facilmente será ativado o alarme. Se o alarme for ativado muito facilmente, quando ocorrer um falso alarme no interior do jardim, por exemplo, deve selecionar uma definição mais baixa para a sensibilidade do GeoFence.

Se arrumar o corta-relva durante um período de tempo prolongado, por exemplo, durante o inverno, recomendamos que o interruptor principal seja desligado. Com a função GeoFence ativada, necessita de um PIN para desligar o corta-relva. Após o interruptor principal ser desligado, a função Connect mantém-se ativa durante mais 12 horas. Após esse tempo, não será possível comunicar com o corta-relva e a função GeoFence estará desativada.

### **2.5 Ícones de estado no corta-relva**

Com o Automower® Connect ativado, são apresentados novos ícones no ecrã em espera do corta-relva.

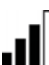

As barras apresentam a força do sinal de receção de GPRS.

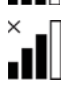

O X junto das barras indica a ocorrência de um problema na ligação ao servidor de Internet.

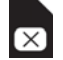

O símbolo de SIM indica que existe um problema com o cartão ou o módulo SIM.

**PT**

# **3 Funcionamento**

#### **3.1 Menu principal**

- **Estado:** Apresenta o estado detalhado do corta-relva e permite-lhe enviar comandos para este.
- **GeoFence:** O pino com uma casa no mapa assinala a posição inicial do corta-relva. O círculo à volta do pino com uma casa indica o raio do GeoFence. O segundo pino no mapa assinala a posição atual do cortarelva. Pode acompanhar os movimentos do corta-relva com esta funcionalidade, por exemplo, em caso de roubo. Clique no pino para mostrar as coordenadas do corta-relva.
- **Ajustes:** Visualizar e alterar todas as definições disponíveis no menu do cortarelva, com exceção das definições de segurança.

#### **3.2 Os meus corta-relvas**

Apresenta o estado e permite-lhe gerir todos os corta-relvas conectados à conta, bem como adicionar novos.

### **3.3 Defi nições SMS (não smartphone)**

A função de SMS aplica-se a telemóveis não smartphones, mas pode obviamente ser utilizada em smartphones. Deve ser ativada no menu do corta-relvas para poder ser utilizada. Selecione Acessórios > Automower Connect (requer PIN do corta-relva) > Comunicação > SMS habilitado. Os números de telefone dos telemóveis com permissão para comunicar por SMS têm de ser introduzido na lista dos números de SMS. Os números têm de ser introduzidos com o respetivo indicativo do país, p. ex. (+)46701234567. Podem ser introduzidos até três números de telefone na lista.

Com a função de SMS ativada, será enviada uma SMS para todos os números de telefone na lista, caso o corta-relva se encontre fora do GeoFence. Também é possível obter determinadas informações do corta-relva, enviando uma SMS para o mesmo. Enviar uma SMS com o comando "GET INFO GPS" para o corta-relva irá fornecer informações sobre a sua posição, a origem do GeoFence e o respetivo raio com a força do sinal de GPS. Note que o telemóvel do emissor tem de estar especificado na lista do corta-relva. É possível enviar um máximo de 10 SMS por mês a partir do corta-relva.

# **4 Declaração europeia de conformidade**

A **Husqvarna AB**, SE-561 82 Huskvarna, Suécia, declara sob sua inteira responsabilidade que o módulo GSM/GPRS com um número de série referente à semana 45 do ano de 2016 e posteriores (o ano é claramente indicado na etiqueta de tipo, seguido do número de série) cumpre as disposições constantes na DIRETIVA do CONSELHO:

O **Automower® Connect** destina-se a ser utilizado apenas com o **Husqvarna Automower® 450X**, **Husqvarna Automower® 440, Husqvarna Automower® 430X, Husqvarna Automower® 420, Husqvarna Automower® 330X, Husqvarna Automower® 310 e Husqvarna Automower® 315.**

- Diretiva relativa à "restrição do uso de determinadas substâncias perigosas" **2011/65/UE**.
- Diretiva "relativa aos equipamentos de rádio e equipamentos terminais" **2014/53/CE** e suplementos aplicáveis.

Foram respeitadas as seguintes normas: **– EN 301489-1 V1.9.2 (2011)** Assuntos de espectro radioelétrico e compatibilidade eletromagnética (ERM) – compatibilidade eletromagnética (EMC) para equipamento e serviços de rádio.

Parte 1: Requisitos técnicos comuns.

**– EN 301489-7 V1.3.1 (2005)** Assuntos de espectro radioelétrico e compatibilidade eletromagnética (ERM) – compatibilidade eletromagnética (EMC) para equipamento e serviços de rádio.

Parte 7: Condições específicas para equipamento radioelétrico móvel e transportável, incluindo equipamento auxiliar, dos sistemas celulares digitais de radiocomunicações (GSM e DCS).

– **EN 301 511 V9.0.2** Norma harmonizada para faixas GSM 900 e GSM 1800.

Huskvarna, 12 de outubro de 2016

dar Pra

### Lars Roos

Global R&D Director, Electric Category (Representante autorizado da Husqvarna AB e responsável pela documentação técnica)

# **1 Introduzione**

Gli accessori Automower® Connect devono essere installati da un concessionario. L'installazione comprende un aggiornamento del software del rasaerba.

# **2 Installazione**

### **2.1 Download dell'app Connect**

Scansionare il codice QR sul retro del manuale con lo smartphone per scaricare gratuitamente l'app. È possibile scaricare anche l'app dall'Appstore o da GooglePlay.

### **2.2 Creazione di un account Connect**

Una volta scaricata l'app, immettere un indirizzo e-mail valido e una password per creare un account Connect. Un'e-mail di convalida verrà inviata all'indirizzo e-mail fornito. Accertarsi di seguire le istruzioni riportate nell'e-mail per convalidare l'account entro 48 ore. Se non viene convalidato entro 48 ore, si dovrà creare nuovamente l'account.

### **2.3 Abbinamento del rasaerba all'account**

Dopo aver creato un account sull'app, è possibile abbinarvi il rasaerba. Quando richiesto dall'app, immettere il codice a 6 cifre visualizzato sul display del rasaerba quando si seleziona la funzione Accessori > Automower Connect (è necessario il codice PIN del rasaerba) > Abbinamento > Nuovo abbinamento. Immettere inoltre il nome del rasaerba nell'app.

# **PAIRING**

**New pairing Remove paired accounts** 

### **2.4 Attivazione della posizione iniziale dell'area di protezione**

Prima di poter utilizzare la funzione Area di protezione, è necessario impostarne il punto centrale (posizione iniziale) e la sensibilità. Questa operazione può essere eseguita solo dal menu del rasaerba.

Posizionare il rasaerba al centro del giardino. Selezionare Accessori > Automower Connect (è necessario il codice PIN del rasaerba) > Area di protezione. Attivare la funzione selezionando Attiva area di protezione e premendo OK. Selezionare Nuovo punto centrale per impostare la posizione iniziale dell'area di protezione. È possibile modificare la sensibilità dell'area di protezione per adattarla al giardino. La sensibilità può essere impostata su un valore basso, medio o alto. Maggiore è la sensibilità, più facilmente verrà attivato l'allarme. Se l'allarme si attiva con eccessiva facilità, ad esempio generando un falso allarme quando si è ancora all'interno del giardino, selezionare un valore inferiore per la sensibilità dell'area di protezione.

Quando si ripone il rasaerba per un periodo prolungato, ad esempio durante l'inverno, si consiglia di disattivare l'interruttore principale. Se la funzione Area di protezione è attiva, è necessario immettere il codice PIN per spegnere il rasaerba. Una volta spento l'interruttore principale, la funzione Connect sarà attiva per ulteriori 12 ore. Dopo tale intervallo di tempo non sarà possibile comunicare con il rasaerba e la funzione Area di protezione non sarà attiva.

### **2.5 Icone di stato nel rasaerba**

Quando l'app Automower® Connect viene attivata, sulla schermata iniziale del rasaerba verranno visualizzate nuove icone.

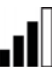

Le barre indicano la potenza del segnale della ricezione GPRS.

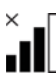

Una X accanto alle barre indica la presenza di un problema con la connessione al server Internet.

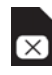

Il simbolo SIM indica la presenza di un problema relativo alla scheda SIM o al modulo.

# **3 Operazione**

#### **3.1 Menu principale**

- **Stato:** Mostra lo stato dettagliato del rasaerba e consente di inviare comandi al rasaerba stesso.
- **Area di protezione:** Il contrassegno con il disegno della casa sulla mappa indica la posizione iniziale del rasaerba. Il cerchio intorno al contrassegno indica il raggio dell'area di protezione. L'altro contrassegno sulla mappa mostra la posizione effettiva del rasaerba e consente di monitorarne gli spostamenti, ad esempio in caso di furto. Fare clic sul contrassegno per mostrare le coordinate del rasaerba.
- **Impostazioni:** Consente di visualizzare e modificare tutte le impostazioni disponibili nel menu del rasaerba, con l'eccezione delle impostazioni di protezione.

### **3.2 I miei rasaerba**

Mostra lo stato di tutti i rasaerba collegati all'account e ne consente la gestione; inoltre consente di aggiungerne altri rasaerba all'account.

#### **3.3 Impostazioni SMS (non smartphone)**

La funzione SMS viene applicata per dispositivi diversi dagli smartphone, ma naturalmente può essere utilizzata anche sugli smartphone. Essa deve essere attivata dal menu del rasaerba prima di poter essere utilizzata. Selezionare Accessori > Automower Connect (è necessario il codice PIN del rasaerba) > Comunicazione > Usa SMS. I numeri di telefono dei cellulari a cui è consentito comunicare tramite SMS devono essere inseriti nell'elenco dei numeri SMS. Immettere i numeri utilizzando il prefisso specifico del paese, ad esempio, ad esempio (+)46701234567. È possibile inserire nella lista fino a tre numeri di telefono.

Se la funzione SMS è attiva, se il rasaerba si trova al di fuori dell'area di protezione, un messaggio SMS verrà inviato a tutti i numeri di telefono presenti nell'elenco. Inoltre, è possibile recuperare alcune informazioni dal rasaerba inviandogli un SMS. Tramite l'invio di un SMS con il comando "OTTIENI INFO GPS" al rasaerba, si avranno informazioni relative alla sua posizione, alla posizione iniziale dell'area di protezione, al suo raggio e alla potenza del segnale GPS. Si noti che il numero di telefono del mittente deve essere presente nell'elenco del rasaerba. È possibile inviare al rasaerba un massimo di 10 SMS al mese.

# **4 Dichiarazione di conformità UE**

**Husqvarna AB**, SE-561 82 Huskvarna, Svezia, dichiara sotto la propria responsabilità che il modulo GSM/GPRS con numero di serie a partire dall'anno 2016, settimana 45 in avanti (la targhetta dati di funzionamento indica chiaramente l'anno, seguito dal numero di serie), è conforme ai requisiti previsti nella DIRETTIVA DEL CONSIGLIO:

**Automower® Connect** è progettata per essere utilizzata solo con **Husqvarna Automower® 450X**, **Husqvarna Automower® 440, Husqvarna Automower® 430X, Husqvarna Automower® 420, Husqvarna Automower® 330X, Husqvarna Automower® 310 e Husqvarna Automower® 315.**

- Direttiva sulla "restrizione dell'uso di determinate sostanze pericolose" **2011/65/UE**.
- Direttiva riguardante "le apparecchiature radio e le apparecchiature terminali" **2014/53/ UE** e disposizioni aggiuntive vigenti. Sono state applicate le seguenti norme: **– EN 301489-1 v1.0.19.2 (2011)** Compatibilità elettromagnetica e questioni relative allo spettro delle radiofrequenze (ERM); Compatibilità elettromagnetica (EMC) per apparecchiature radio e servizi. Parte 1: Requisiti tecnici normali.

**– EN 301489-7 V1.3.1 (2005)** Compatibilità elettromagnetica e questioni relative allo spettro delle radiofrequenze (ERM) - Compatibilità elettromagnetica (EMC) per apparecchiature radio e servizi.

Parte 7: Condizioni specifiche per apparecchiature radio mobili e portatili ed apparecchiature ausiliarie in sistemi di telecomunicazioni e in radio cellulari digitali (GSM e DCS). – **EN 301 511 V9.0.2** Norma armonizzata per GSM 900 e GSM 1800.

Huskvarna, 12 ottobre 2016

Lars Roos Global R&D Director, Electric Category

(Rappresentante autorizzato di Husqvarna AB e responsabile della documentazione tecnica)

# **1 Εισαγωγή**

**GR**

Η τοποθέτηση των αξεσουάρ Automower® Connect πρέπει να γίνει από αντιπρόσωπο. Η εγκατάσταση περιλαμβάνει μια ενημέρωση λογισμικού για το χλοοκοπτικό.

# **2 Εγκατάσταση**

### **2.1 Λήψη της εφαρμογής Connect**

Σαρώστε τον κωδικό QR που βρίσκεται στο οπισθόφυλλο του εγχειριδίου με το smartphone σας για λήψη της δωρεάν εφαρμογής σας. Μπορείτε επίσης να κάνετε λήψη της εφαρμογής από το AppStore ή το GooglePlay.

### **2.2 Δημιουργία λογαριασμού Connect**

Μόλις γίνει η λήψη της εφαρμογής σας, μπορείτε να καθορίσετε μια έγκυρη διεύθυνση email και έναν κωδικό πρόσβασης για να δημιουργήσετε ένα λογαριασμό Connect. Θα λάβετε ένα email επιβεβαίωσης στη διεύθυνση email που έχετε καθορίσει. Ακολουθήστε τις οδηγίες στο email εντός 48 ωρών για να επαληθεύσετε το λογαριασμό σας. Εάν δεν επαληθευτεί εντός 48 ωρών, θα πρέπει να δημιουργήσετε το λογαριασμό σας ξανά.

#### **2.3 Αντιστοίχιση του χλοοκοπτικού με το λογαριασμό**

Το χλοοκοπτικό μπορεί να αντιστοιχιστεί με το λογαριασμό, μόλις ο λογαριασμός δημιουργηθεί στην εφαρμογή. Όταν η εφαρμογή σάς το ζητήσει, εισαγάγετε τον 6ψήφιο κωδικό που εμφανίζεται στην οθόνη του χλοοκοπτικού αφού επιλέξετε τη λειτουργία Αξεσουάρ > Automower Connect (Απαιτείται PIN του χλοοκοπτικού) > Αντιστοίχιση> Νέα αντιστοίχιση. Εισαγάγετε το όνομα του χλοοκοπτικού στην εφαρμογή.

## **PAIRING**

**New pairing** 

**Remove paired accounts** 

#### **2.4 Ενεργοποιήστε το φράχτη**

Για να μπορέσετε να χρησιμοποιήσετε το φράχτη, θα πρέπει να ρυθμίσετε το κεντρικό του σημείο (προέλευση) και την ευαισθησία του. Αυτό μπορεί να γίνει μόνο από το μενού του χλοοκοπτικού.

Τοποθετήστε το χλοοκοπτικό κεντρικά στον κήπο σας. Επιλέξτε Αξεσουάρ > Automower Connect (Απαιτείται PIN του χλοοκοπτικού) > Φράχτης. Ενεργοποιήστε τη λειτουργία επιλέγοντας Ενεργοποίηση του φράχτη και πατήστε ΟΚ. Επιλέξτε Νέο κεντρικό σημείο για να ρυθμίσετε την προέλευση για το φράχτη. Μπορείτε να αλλάξετε την ευαισθησία φράχτη για να ταιριάζει με τον κήπο σας. Μπορείτε να ρυθμίσετε την ευαισθησία στις τιμές χαμηλή, μεσαία ή υψηλή. Όσο υψηλότερη είναι η ευαισθησία, τόσο ευκολότερα ενεργοποιείται ο συναγερμός. Εάν ο συναγερμός ενεργοποιείται πολύ εύκολα, όταν θα υπάρχει ψευδής συναγερμός στο εσωτερικό του κήπου για παράδειγμα, θα πρέπει να επιλέξετε μια χαμηλότερη ρύθμιση για την ευαισθησία φράχτη.

Κατά την τοποθέτηση του χλοοκοπτικού σε αποθήκευση για μεγάλο χρονικό διάστημα, όπως κατά τη διάρκεια του χειμώνα, συνιστούμε να κλείνετε το γενικό διακόπτη. Με ενεργοποιημένη τη λειτουργία φράχτη, θα χρειαστείτε έναν κωδικό PIN για να απενεργοποιήσετε το χλοοκοπτικό. Όταν ο κύριος διακόπτης έχει απενεργοποιηθεί, η λειτουργία Connect θα παραμείνει ενεργοποιημένη για ακόμα 12 ώρες. Στη συνέχεια, δεν θα είναι δυνατή η επικοινωνία με το χλοοκοπτικό και η λειτουργία φράχτη δεν θα είναι ενεργή.

### **2.5 Εικονίδια κατάστασης στο χλοοκοπτικό**

Με το Automower® Connect ενεργοποιημένο, νέα εικονίδια θα εμφανίζονται στην οθόνη του χλοοκοπτικού στο ρελαντί..

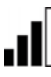

Οι γραμμές δείχνουν την ένταση σήματος GPRS που λαμβάνεται.

Ένα X δίπλα στις γραμμές, υποδεικνύει ένα πρόβλημα που έχει προκύψει σχετικά με τη σύνδεση με το διακομιστή Internet.

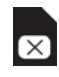

Το σύμβολο SIM υποδεικνύει ότι υπάρχει πρόβλημα με την κάρτα SIM ή με τη μονάδα.

# **3 Λειτουργία**

#### **3.1 Κύριο μενού**

- **Κατάσταση:** Δείχνει λεπτομερώς την κατάσταση του χλοοκοπτικού και μπορείτε να στέλνετε εντολές στο χλοοκοπτικό.
- **Φράχτης:** Ο δείκτης με το σπίτι στο χάρτη δείχνει την αρχική θέση του χλοοκοπτικού. Ένας κύκλος γύρω από το δείκτη με το σπίτι δείχνει την ακτίνα του φράχτη. Ο δεύτερος δείκτης στο χάρτη δείχνει την πραγματική θέση του χλοοκοπτικού. Μπορείτε να παρακολουθείτε την κίνηση του χλοοκοπτικού με αυτήν τη λειτουργία, π.χ. σε περίπτωση κλοπής. Κάντε κλικ στο δείκτη για να εμφανίσετε τις συντεταγμένες του χλοοκοπτικού.
- **Ρυθμίσεις:** Εμφανίστε και αλλάξτε όλες τις διαθέσιμες ρυθμίσεις στο μενού του χλοοκοπτικού, με εξαίρεση τις Ρυθμίσεις ασφάλειας.

### **3.2 Τα χλοοκοπτικά μου**

Εμφανίζει την κατάσταση και σας επιτρέπει να διαχειρίζεστε όλα τα χλοοκοπτικά σε συνδυασμό με το λογαριασμό καθώς και να προσθέτετε νέα.

### **3.3 Ρυθμίσεις SMS (όχι για smartphone)**

Η λειτουργία SMS ισχύει για τηλέφωνα εκτός των smartphone, αλλά φυσικά μπορεί να χρησιμοποιηθεί και σε smartphone. Για να τη χρησιμοποιήσετε, πρέπει πρώτα να την ενεργοποιήσετε από το μενού του χλοοκοπτικού. Επιλέξτε Αξεσουάρ > Automower Connect (Απαιτείται ο κωδικός PIN του χλοοκοπτικού) > Επικοινωνία > Χρήση SMS. Οι αριθμοί τηλεφώνου στα κινητά που επιτρέπεται να επικοινωνούν μέσω SMS, θα πρέπει να καταχωρηθούν στη λίστα των αριθμών SMS. Οι αριθμοί πρέπει να εισαχθούν με τους κωδικούς χωρών, π. χ. (+)46701234567. Μπορούν να καταχωρηθούν έως τρεις τηλεφωνικοί αριθμοί στη λίστα.

Με τη λειτουργία SMS ενεργοποιημένη, θα σταλεί ένα SMS σε όλους τους τηλεφωνικούς αριθμούς στη λίστα, εάν το χλοοκοπτικό βρεθεί εκτός του φράχτη. Ορισμένες πληροφορίες μπορούν επίσης να ανακτηθούν από το χλοοκοπτικό, στέλνοντάς του SMS. Ένα SMS με την εντολή "Λήψη πληροφοριών GPS" στο χλοοκοπτικό θα προσφέρει πληροφορίες σχετικά με τη θέση του, την προέλευση του φράχτη και την ακτίνα του καθώς και για την ένταση σήματος GPS. Σημειώστε ότι το τηλέφωνο του αποστολέα θα πρέπει να προσδιορίζεται στο χλοοκοπτικό. Μπορούν να σταλούν έως 10 SMS ανά μήνα από το χλοοκοπτικό.

### **4 Δήλωση συμμόρφωσης ΕΕ**

**GR**

Η **Husqvarna AB**, SE-561 82 Huskvarna, Σουηδία, δηλώνει με αποκλειστική της ευθύνη ότι η μονάδα GSM/GPRS με αριθμό σειράς 2016 που χρονολογείται από την εβδομάδα 45 και έπειτα (το έτος αναγράφεται ρητά στην πινακίδα στοιχείων, ακολουθούμενο από τον αριθμό σειράς), συμμορφώνεται με τις απαιτήσεις της ΟΔΗΓΙΑΣ ΤΟΥ ΣΥΜΒΟΥΛΙΟΥ:

Το **Automower® Connect** προορίζεται για χρήση μόνο με τα **Husqvarna Automower® 450X**, **Husqvarna Automower® 440, Husqvarna Automower® 430X, Husqvarna Automower® 420, Husqvarna Automower® 330X, Husqvarna Automower® 310 και Husqvarna Automower® 315.**

- Οδηγία για τον "περιορισμό της χρήσης ορισμένων επικίνδυνων ουσιών" **2011/65/ΕΕ**.
- Οδηγία "σχετικά με το ραδιοεξοπλισμό και τον τερματικό εξοπλισμό" **2014/53/EΚ** και ισχύοντα συμπληρώματα αυτής.

Εφαρμόστηκαν τα ακόλουθα πρότυπα: **– EN 301489-1 V1.9.2 (2011)** Ηλεκτρομαγνητική συμβατότητα και θέματα ραδιοφάσματος (ERM) – ηλεκτρομαγνητική συμβατότητα (EMC) για ραδιοσυσκευές και ραδιοϋπηρεσίες. Μέρος 1: Κανονικές τεχνικές απαιτήσεις. **– EN 301489-7 V1.3.1 (2005)** Ηλεκτρομαγνη-

τική συμβατότητα και θέματα ραδιοφάσματος (ERM) – ηλεκτρομαγνητική συμβατότητα (EMC) για ραδιοσυσκευές και ραδιοϋπηρεσίες. Μέρος 7: Ειδική συνθήκη για κινητές και φορητές ραδιοσυσκευές και βοηθητικό εξοπλισμό σε ψηφιακά κυψελοειδή συστήματα ραδιοτηλεπικοινωνιών (GSM και DCS).

– **EN 301 511 V9.0.2** Εναρμονισμένο πρότυπο για GSM 900 και GSM 1800.

Huskvarna, 12 Οκτωβρίου 2016

dan Mr.

Lars Roos

Global R&D Director, Electric Category

(Εξουσιοδοτημένος εκπρόσωπος της Husqvarna AB και υπεύθυνος για την τεχνική τεκμηρίωση)

# **1 Wstęp**

Moduł Automower® Connect musi zostać zamontowany w kosiarce przez dealera. Instalacia obeimuje aktualizacie oprogramowania kosiarki.

# **2 Instalacja**

### **2.1 Pobieranie aplikacji Connect**

Aby pobrać darmową aplikację, należy zeskanować kod QR znajdujący się z tyłu instrukcji obsługi za pomocą smartfona. Można również pobrać aplikację ze sklepu AppStore lub Google Play.

### **2.2 Tworzenie konta Connect**

Po pobraniu aplikacji można utworzyć konto Connect, podając ważny adres e-mail oraz hasło. Na podany adres e-mail zostanie wysłana wiadomość potwierdzająca. W celu potwierdzenia konta, należy wykonać instrukcje zawarte w wiadomości w ciągu 48 godzin. Jeśli konto nie zostanie potwierdzone w ciągu 48 godzin, trzeba będzie utworzyć je ponownie.

### **2.3 Parowanie kosiarki z kontem**

Kosiarkę można sparować z kontem dopiero po jego utworzeniu w aplikacji. Gdy w aplikacji pojawi się pytanie o kod parowania, należy wejść w menu kosiarki: Akcesoria > Automower Connect (należy wpisać kod PIN kosiarki) > Dodaj urządzenie > Dodaj urządzenie. Na ekranie kosiarki zostanie wyświetlony 6-cyfrowy kod. Należy również wprowadzić w aplikacji nazwę kosiarki.

# **PAIRING**

**New pairing Remove paired accounts** 

## **2.4 Ustawienie punktu środkowego Strefy chronionej**

Aby korzystać ze strefy chronionej należy ustawić jej punkt centralny oraz wrażliwość. Można to zrobić w menu kosiarki.

Należy umieścić kosiarkę w środku ogrodu. Następnie w menu kosiarki wybrać Akcesoria > Automower Connect > Strefa chroniona. Wciśnij przycisk OK, aby w kwadraciku obok "Strefa chroniona" pojawiło się zaznaczenie. Następnie należy wybrać Nowy punkt środkowy. Wrażliwość strefy chronionej można ustawić w zależności od wielkości ogrodu na: niska, średnia lub wysoka. Im wyższa wrażliwość, tym łatwiej będzie uruchamiał się alarm. Jeśli alarm uruchamia, na przykład kiedy kosiarka znajduje się na obrzeżach ogrodu, należy zmniejszyć poziom wrażliwości strefy chronionej.

Przed schowaniem kosiarki na dłuższy okres czasu, na przykład na zimę, zalecamy przestawić wyłącznik główny w pozycję 0. Jeśli Strefa chroniona jest włączona, do wyłączenia kosiarki potrzebne będzie podanie kodu PIN. Po wyłączeniu kosiarki funkcja Connect pozostanie aktywna przez kolejne 12 godzin. Po upływie tego czasu, komunikacja z kosiarką nie będzie możliwa, a Strefa chroniona nie będzie aktywna.

### **2.5 Ikony stanu kosiarki**

Kiedy moduł Automower® Connect jest aktywny, na ekranie głównym kosiarki widoczne sa nowe ikony.

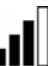

Paski wskazują siłę sygnału GPRS.

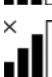

Znak X obok pasków wskazuje, że wystąpił problem z połączeniem internetowym.

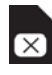

Symbol karty SIM wskazuje, że wystąpił problem z kartą SIM lub z modułem.

# **3 Koszenie**

#### **3.1 Menu główne**

- **Stan:** Wyświetla obecny stan kosiarki oraz umożliwia wydawanie jej poleceń.
- **Strefa chroniona:** pinezka domu na mapie wskazuje pozycję wyjściową kosiarki. Okrąg wokół pinezki domu wskazuje promień strefy chronionej. Druga pinezka na mapie wskazuje rzeczywistą pozycję kosiarki. Za pomocą tej funkcji możliwe jest śledzenie kosiarki, np. w przypadku kradzieży. Aby wyświetlić współrzędne kosiarki, należy kliknąć pinezkę.
- **Ustawienia:** Wyświetla oraz umożliwia zmianę ustawień kosiarki.

#### **3.2 Moje kosiarki**

Wyświetla wszystkie sparowane kosiarki oraz umożliwia dodawanie nastepnych.

#### **3.3 Ustawienia SMS (zwykły telefon)**

Funkcja SMS ma zastosowanie do zwykłych telefonów, jednak może być oczywiście używana także w smartfonach. Przed jej użyciem funkcja musi zostać aktywowana w menu kosiarki. Akcesoria > Automower Connect > Komunikacja > Wysyłanie SMS aktywne. Numery telefonów, które mogą komunikować się z kosiarką muszą zostać wprowadzone na listę Numery telefonów SMS. Numery muszą być poprzedzone kodem kraju (dla Polski +48), np. +48123456789. Na listę można wpisać maksymalnie trzy numery telefonów. Jeżeli kosiarka znajdzie się na zewnątrz strefy chronionej, zostanie wysłana wiadomość do wszystkich wpisanych na listę numerów telefonów. Niektóre informacje można także otrzymać z kosiarki poprzez wysłanie do niej wiadomości SMS o treści "GET GPS INFO". Pozwoli to uzyskać dane na temat pozycji kosiarki, punkcie środkowym strefy chronionej oraz jej promieniu oraz informacje o sile sygnału GPS. Z kosiarki można wysłać maksymalnie 10 wiadomości SMS miesięcznie.

# **4 Deklaracja zgodności UE**

**PL**

**Husqvarna AB**, SE-561 82 Huskvarna, Szwecja, deklaruje na własną odpowiedzialność, że moduł GSM/GPRS z numerem seryjnym 2016 od 45 tygodnia (rok znajduje się na tabliczce znamionowej przed numerem seryjnym), jest zgodny z przepisami zawartymi w DYREKTY-WACH RADY:

Moduł **Automower® Connect** może być użyty wyłącznie z kosiarkami **Husqvarna Automower® 450X**, **Husqvarna Automower® 440, Husqvarna Automower® 430X, Husqvarna Automower® 420, Husqvarna Automower® 330X, Husqvarna Automower® 310 oraz Husqvarna Automower® 315.**

- Dyrektywa dotycząca "ograniczenia użycia niektórych substancji niebezpiecznych" **2011/65/UE**.
- Dyrektywa dotycząca "urządzeń radiowych i końcowych" **2014/53/WE** oraz odpowiednie załaczniki.

Zastosowanie mają następujące normy: – **EN 301489-1 V1.9.2 (2011)** Kompatybilność elektromagnetyczna i zagadnienia widma radiowego (ERM) — kompatybilność elektromagnetyczna (EMC) urządzeń i usług radiowych.

Część 1: Zwykłe wymogi techniczne. – **EN 301489-7 V1.3.1 (2005)** Kompatybilność elektromagnetyczna i zagadnienia widma radiowego (ERM) — kompatybilność elektromagnetyczna (EMC) urządzeń i usług

radiowych. Część 7: wymagania szczegółowe dotyczące urządzeń mobilnych i przenośnych urządzeń radiowych i dodatkowego wyposażenia cyfrowych komórkowych systemów telekomunikacji (GSM i DCS).

– **EN 301 511 V9.0.2** Spójna norma dla GSM 900 i GSM 1800.

Huskvarna, 12 października 2016 r.

dan Pra

Lars Roos Global R&D Director, Electric Category

(Autoryzowany przedstawiciel Husqvarna AB oraz osoba odpowiedzialna za dokumentację techniczną)

# **1 Introducere**

**RO**

Accesoriile Automower® Connect trebuie instalate de către un distribuitor autorizat. Instalarea include o actualizare de software pentru maşina de tuns gazonul.

# **2 Instalarea**

### **2.1 Descărcaţi aplicaţia Connect**

Scanați codul QR de pe coperta posterioară a manualului, folosind telefonul smartphone pentru a descărca aplicația gratuit. De asemenea, puteți descărca aplicația de pe AppStore sau de pe GooglePlay.

### **2.2 Creaţi un cont Connect**

După descărcarea aplicației, puteți specifica o adresă de e-mail validă şi o parolă pentru a crea un cont Connect. Veti primi un e-mail de validare la adresa specificată. Urmați instrucțiunile din e-mail în decurs de 48 de ore pentru a vă valida contul. Dacă nu este validat în 48 de ore, contul va trebui creat din nou.

### **2.3 Asociaţi contul cu maşina de tuns gazonul**

Mașina de tuns gazonul poate fi asociată cu contul, după ce acesta a fost creat din aplicatie. Atunci când aplicația vă solicită acest lucru, introduceti codul din 6 cifre indicat pe afişajul maşinii de tuns gazonul atunci când selectati functia Accessories (Accesorii) > Automower Connect (este necesar codul PIN al maşinii de tuns gazonul) > Pairing (Asociere) > New pairing (Asociere nouă). De asemenea, introduceți un nume pentru mașina de tuns gazonul în aplicație.

# **PAIRING**

**New pairing Remove paired accounts** 

### **2.4 Activaţi punctul de bază GeoFence**

Înainte de a putea utiliza aplicația GeoFence, trebuie setat atât punctul central (de bază) al acesteia, cât şi nivelul de sensibilitate. Aceasta se poate realiza numai din meniul maşinii de tuns gazonul.

Poziţionaţi maşina de tuns gazonul în centrul grădinii dvs. Selectaţi Accessories (Accesorii) > Automower Connect (este necesar codul PIN al maşinii de tuns gazonul) > GeoFence. Activați funcția selectând Activare GeoFence si apăsând pe OK. Selectati Punct central nou pentru a seta poziția de bază a funcției Geo-Fence. Nivelul de sensibilitate poate fi modificat pentru a corespunde grădinii dvs. Sensibilitatea poate fi setată la o valoare mică, medie sau mare. Cu cât nivelul de sensibilitate va fi mai ridicat, cu atât alarma va fi declanşată mai uşor. Dacă alarma este declanşată prea uşor, ca de ex. atunci când se emite o alarmă falsă când maşina de tuns gazonul se află în grădină, selectați o valoare inferioară pentru nivelul de sensibilitate GeoFence.

Când depozitaţi maşina de tuns pentru o perioadă mai lungă de timp, de exemplu, în timpul iernii, se recomandă trecerea întrerupătorului principal în poziția de oprire. Când funcția GeoFence este activată, aveti nevoie de un cod PIN pentru a opri maşina de tuns gazonul. Atunci când întrerupătorul principal este apăsat în poziția de oprire, funcția Connect va rămâne activă pentru încă 12 ore. Apoi, comunicarea cu maşina de tuns gazonul nu va mai fi posibilă, iar funcția GeoFence nu va fi activă.

### **2.5 Pictogramele de stare ale maşinii de tuns**

După activarea funcției Automower® Connect, vor fi afişate pictograme noi pe ecranul de inactivitate al maşinii de tuns.

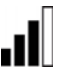

Barele indică puterea semnalului de receptie GPRS.

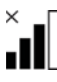

Un X amplasat lângă bare indică faptul că a apărut o problemă de conexiune la serverul de internet.

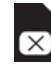

Simbolul pentru SIM indică faptul că există o problemă la cartela SIM sau cu modulul.

# **3 Funcţionarea**

#### **3.1 Meniu principal**

- **Stare:** Afișează informații detaliate cu privire la starea masinii de tuns gazonul și puteți trimite comenzi către aceasta.
- **GeoFence:** Indicatorul pentru bază de pe hartă indică poziția de pornire a mașinii de tuns gazonul. Cercul din jurul indicatorului pentru bază indică raza de acoperire Geo-Fence. Cel de-al doilea indicator de pe hartă indică poziția reală a mașinii de tuns gazonul. Această funcție vă permite să urmăriți mișcările maşinii, de exemplu, în cazul unui furt. Faceti clic pe indicator pentru a afișa coordonatele maşinii de tuns gazonul.
- **Setări:** Afisarea și modificarea tuturor setărilor disponibile în meniul maşinii de tuns gazonul, cu excepția setărilor de securitate.

### **3.2 Maşinile mele de tuns gazonul**

Afişează starea şi vă permite gestionarea tuturor maşinilor de tuns gazonul conectate la cont, precum şi adăugarea unora noi.

#### **3.3 Setări SMS (nonsmartphone)**

Funcția SMS este aplicabilă pentru telefoanele non-smart dar cu sigurantă poate fi utilizată pentru smartphone-uri. Aceasta trebuie activată din meniul maşinii de tuns gazonul, înainte de a putea fi utilizată. Selectați Accessories (Accesorii) > Automower Connect (este necesar codul PIN al maşinii de tuns) > Communication (Comunicare) > Use SMS (Utilizare SMS). Numerele telefoanelor mobile cărora li se permite să comunice prin SMS trebuie introduse în lista cu numere de telefon pentru SMS. Numerele trebuie introduse inclusiv cu prefixul de tară, de exemplu (+)46701234567. Se pot introduce până la trei numere de telefon în listă.

Cu functia SMS activată, se va trimite un SMS către toate numerele de telefon din listă în cazul în care maşina de tuns gazonul se află în afara razei de actiune GeoFence. De asemenea, unele informatii pot fi preluate de la masina de tuns prin trimiterea unui SMS către aceasta. Un SMS continând comanda "GET GPS INFO" trimis către maşina de tuns va oferi informaţii cu privire la poziția acesteia, punctul de bază GeoFence și raza acestuia, cât și informații despre puterea semnalului GPS. Retineti că numărul de telefon al expeditorului trebuie să existe în lista maşinii de tuns gazonul. Se pot trimite maxim 10 SMS-uri pe lună de la maşina de tuns gazonul.

## **4 Declaraţie de conformitate UE**

**Husqvarna AB**, SE-561 82 Huskvarna, Suedia, declară pe propria răspundere că modulul GSM/ GPRS cu serii din săptămâna 45 a anului 2016 şi din cele ulterioare (anul este clar indicat pe plăcuta de identificare, urmat de serie) respectă cerintele DIRECTIVEI CONSILIUI UI indicate mai jos:

**Automower® Connect este** destinată utilizării exclusive cu **Husqvarna Automower® 450X**, **Husqvarna Automower® 440, Husqvarna Automower® 430X, Husqvarna Automower® 420, Husqvarna Automower® 330X, Husqvarna Automower® 310** şi **Husqvarna Automower® 315.**

- Directiva 2011/65/UE privind "restrictiile de utilizare a anumitor substante periculoase".
- Directiva **2014/53/CE** şi suplimentele aplicabile privind "echipamentele radio și echipamentele terminale".

Au fost aplicate următoarele standarde:

**– EN 301489-1 V1.9.2 (2011)** Aspecte privind compatibilitatea electromagnetică şi spectrul radio (ERM) – privind compatibilitatea electromagnetică (EMC) pentru echipamente și servicii radio.

Partea 1: Cerințe tehnice normale.

**– EN 301489-7 V1.3.1 (2005)** Aspecte privind compatibilitatea electromagnetică şi spectrul radio (ERM) – privind compatibilitatea electromagnetică (EMC) pentru echipamente şi servicii radio.

Partea 7: Condiție specială pentru echipamentele radio și auxiliare mobile și portabile ale sistemelor de telecomunicații radio celulare digitale (GSM şi DCS).

– **EN 301 511 V9.0.2** Standard armonizat pentru GSM 900 şi GSM 1800.

Huskvarna, 12 octombrie 2016

dar Mr

Lars Roos Global R&D Director, Electric Category

(Reprezentant autorizat pentru Husqvarna AB şi responsabil cu documentația tehnică)

# **1 Введение**

Подготовка для активации Automower® Connect выполняется дилером. Установка подразумевает обновление программного обеспечения газонокосилки.

# **2 Установка**

#### **2.1 Загрузка приложения Connect**

Отсканируйте QR-код с задней обложки руководства с помощью смартфона для загрузки бесплатного приложения. Кроме того, вы можете загрузить приложение через AppStore или GooglePlay.

# **2.2 Создание учетной**

#### **записи Connect**

После загрузки приложения вы можете задать действительный адрес электронной почты и пароль для создания учетной записи Connect. Вы получите электронное письмо с подтверждением по указанному адресу электронной почты. Для подтверждения учетной записи выполните инструкции в электронном письме в течение 48 часов. В противном случае по истечении 48 часов вам придется создать учетную запись повторно.

#### **2.3 Привязка газонокосилки к учетной записи**

После создания учетной записи в приложении к этой учетной записи можно привязать газонокосилку. Когда в приложении появится соответствующая команда, введите 6-значный код, отображаемый на дисплее газонокосилки при выборе функции "Принадлежности" > "Automower Connect" (требуется ввести PIN-код газонокосилки) > "Соединение" > "Новая пара". После этого введите в приложение название газонокосилки.

#### PAIRING

**New pairing Remove paired accounts** 

#### **2.4 Активация исходного положения геозоны**

Прежде чем использовать функцию геозоны, необходимо настроить ее центральную точку (исходное положение) и чувствительность. Данные операции выполняются только через меню газонокосилки.

Поместите газонокосилку в центре садового участка. Выберите "Принадлежности" > "Automower Connect" (требуется ввести PINкод газонокосилки) > "Геозона". Активируйте функцию, выбрав "Включить геозону" и нажав OK. Выберите "Новая точка", чтобы задать исходное положение геозоны. Чувствительность геозоны можно изменять в зависимости от параметров садового участка. Можно настроить чувствительность на низкий, средний или высокий уровень. Чем выше чувствительность, тем легче будет срабатывать тревога. Если тревога срабатывает слишком легко, например, при получении ложной тревоги в пределах садового участка, следует выбрать более низкую настройку чувствительности геозоны.

При помещении газонокосилки на хранение в течение долгого периода времени, например, зимой, мы рекомендуем перевести главный переключатель в выключенное положение. Если функция геозоны включена, для отключения газонокосилки потребуется ввести PIN-код. После перевода главного переключателя в выключенное положение функция Connect будет оставаться активной еще в течение 12 часов. После этого обмен данными с газонокосилкой невозможен, и функция геозоны будет отключена.

#### **2.5 Значки состояния газонокосилки**

После активации Automower® Connect на экране газонокосилки в режиме ожидания появятся новые значки.

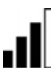

Вертикальные полоски показывают мощность сигнала GPRS.

Значок X рядом с вертикальными полосками указывает на наличие проблемы с подключением к Интернет-серверу.

 $\mathbf{\overline{x}}$ 

Значок SIM-карты указывает на проблему с SIM-картой или модулем.

**RU**

# **3 Эксплуатация**

#### **3.1 Главное меню**

- **Состояние:** Подробно показывает состояние газонокосилки и позволяет отправлять команды на газонокосилку.
- **Геозона:** Метка в виде домика на карте показывает начальную точку газонокосилки. Окружность вокруг метки в виде домика обозначает радиус функции геозоны. Вторая метка на карте показывает фактическое положение газонокосилки. С помощью данной функции можно отслеживать передвижения газонокосилки, например, в случае ее кражи. Нажмите на метку для просмотра координат газонокосилки.
- **Настройки:** Позволяет просматривать и вносить изменения в настройки, доступные в меню газонокосилки, за исключением настроек безопасности.

### **3.2 Мои газонокосилки**

Отображение состояния всех газонокосилок, связанных с учетной записью, и управление ими, а также добавление новых газонокосилок.

#### **3.3 Настройки SMS (устройства, отличные от смартфона)**

Функция SMS используется для устройств, отличных от смартфона, но также может использоваться на смартфонах. Перед использованием функции ее необходимо включить в меню газонокосилки. Выберите "Принадлежности" > "Automower Connect" (требуется ввести PIN-код газонокосилки) > "Коммуникация" > "SMS включены". Номера мобильных телефонов, которым разрешено связываться с газонокосилкой с помощью SMS, необходимо ввести в список телефонных номеров для SMS. Номера вводятся с кодом страны, например: (+)46701234567. В список можно ввести до трех телефонных номеров.

После активации функции SMS в случае выхода газонокосилки за пределы геозоны на все телефонные номера в списке будет отправлено SMS-сообщение. Помимо этого, посредством отправки на газонокосилку SMS-сообщения можно получить от газонокосилки дополнительную информацию. При отправке газонокосилке SMS-сообщения с командой "GET GPS INFO" будет получен ответ с указанием положения газонокосилки, исходного положения и радиуса геозоны, а также мощности сигнала GPS. Обратите внимание, что номер отправителя должен быть указан в списке номеров на газонокосилке. Газонокосилка может отправить не более 10 SMS-сообщений в месяц.

## **4 Декларация соответствия ЕС**

**Husqvarna AB**, SE-561 82 Huskvarna, Швеция, с полной ответственностью заверяет, что модуль GSM/GPRS с серийными номерами, начиная с 45 недели 2016 года и далее (год выпуска четко указан на паспортной табличке перед серийным номером), соответствует требованиям ДИРЕКТИВЫ СОВЕТА:

**Automower® Connect** предназначается только для использования с газонокосилками **Husqvarna Automower® 450X**, **Husqvarna Automower® 440, Husqvarna Automower® 430X, Husqvarna Automower® 420, Husqvarna Automower® 330X, Husqvarna Automower® 310 и Husqvarna Automower® 315.**

• Директива "об ограничении по использованию опасных веществ" **2011/65/EU**.

• Директива "о радиооборудовании и терминальном оборудовании" **2014/53/EC** и действующие в настоящее время приложения. Применяются следующие стандарты: **– EN 301489-1 V1.9.2 (2011)** Электромагнитная совместимость и радиочастотный спектр (ERM) – электромагнитная совместимость (EMC) для радиооборудования и служб. Часть 1: Нормальные технические требования.

**– EN 301489-7 V1.3.1 (2005)** Электромагнитная совместимость и радиочастотный спектр (ERM) – электромагнитная совместимость (EMC) для радиооборудования и служб. Часть 7: Особое условие для мобильного и портативного радио- и вспомогательного оборудования цифровых сотовых радио- и телекоммуникационных систем (GSM и DCS). – **EN 301 511 V9.0.2** Согласованный стандарт для GSM 900 и GSM 1800.

Huskvarna, 12 октября 2016 г.

Lars Roos

Global R&D Director, Electrical Category

(Уполномоченный представитель Husqvarna AB, ответственный за техническую документацию)

**CZ 1 Úvod**

Příslušenství Automower® Connect musí nainstalovat prodejce. Instalace zahrnuje aktualizaci softwaru sekačky.

# **2 Instalace**

#### **2.1 Stáhněte si aplikaci Connect**

K bezplatnému stažení aplikace stačí pomocí smartphonu naskenovat QR kód na poslední straně návodu. Aplikaci je rovněž možné stáhnout z obchodu App Store nebo Google Play.

## **2.2 Vytvořte si účet Connect**

Po stažení aplikace můžete zadat platnou e-mailovou adresu a heslo a vytvořit účet Connect. Na zadanou e-mailovou adresu obdržíte potvrzovací e-mail. Podle pokynů v e-mailu potvrďte do 48 hodin svůj účet. Nedojde-li k potvrzení do 48 hodin, je nutné účet vytvořit znovu.

### **2.3 Spárování sekačky s účtem**

Poté, co byl v aplikaci vytvořen účet, je s ním možné sekačku spárovat. Po výzvě aplikace zadejte šestimístný kód, který se ukáže na displeji poté, co vyberete možnost Příslušenství > Automower Connect (vyžaduje PIN sekačky) > Spárování > Nové spárování. Do aplikace rovněž zadejte jméno sekačky.

# Pairing

**New pairing Remove paired accounts** 

### **2.4 Aktivujte výchozí bod funkce GeoFence**

Než bude možné začít používat funkci Geo-Fence, je nutné nastavit středový (výchozí) bod a citlivost. Nastavení proveďte v menu sekačky.

Umístěte sekačku veprostřed zahrady. Vyberte položky Příslušenství > Automower Connect (vyžaduje PIN kód sekačky) > GeoFence. Funkci aktivujete výběrem možnosti Aktivovat GeoFence a stisknutím tlačítka OK. Pro nastavení nového výchozího bodu funkce GeoFence vyberte možnost Nový středový bod. Citlivost funkce GeoFence je možné přizpůsobit konkrétní zahradě. Citlivost můžete nastavit na nízkou, střední nebo vysokou. Čím vyšší citlivost, tím spíše se aktivuje alarm GeoFence. Pokud se alarm aktivujte příliš často, například když se aktivuje naprázdno přímo na zahradě, doporučuje se zvolit nižší citlivost funkce GeoFence.

Při ukládání sekačky na delší dobu, například přes zimu, doporučujeme vypnout hlavní spínač. V případě aktivace funkce GeoFence je k vypnutí sekačky nutný kód PIN. Funkce Connect bude aktivní po dalších 12 hodin od vypnutí hlavního spínače. Po uplynutí této doby nebude možné se sekačkou komunikovat a funkce GeoFence se vypne.

### **2.5 Ikony stavu na sekačce**

Je-li aktivována funkce Automower® Connect, na obrazovce volnoběhu na sekačce se objeví nové ikony.

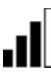

Pruhy označují sílu signálu GPRS.

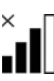

Značka X vedle pruhů značí, že došlo k problému s připojením k internetovému serveru.

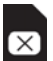

Symbol SIM značí, že došlo k problému se SIM kartou nebo modulem.

# **3 Použití**

#### **3.1 Hlavní menu**

- **Stav:** Ukazuje podrobné údaje o stavu sekačky. Umožňuje posílat příkazy sekačce.
- **GeoFence:** Ikona domu na mapě označuje základní polohu sekačky. Kruh okolo ikony domu označuje dosah funkce GeoFence. Druhá ikona na mapě označuje momentální polohu sekačky. Díky této funkci můžete sledovat pohyb sekačky např. v případě krádeže. Po kliknutí na ikonu se zobrazí souřadnice sekačky.
- **Nastavení:** Zobrazení a změna všech dostupných nastavení v menu sekačky kromě bezpečnostních nastavení.

#### **3.2 Mé sekačky**

Zobrazuje stav všech sekaček spárovaných s účtem, jejich správu a přidávání dalších.

### **3.3 Nastavení SMS (jiný telefon než smartphone)**

Funkce zpráv SMS se vztahuje na jiné telefony než typu smartphone, ale lze ji samozřejmě také použít u smartphonů. Před použitím je nutné ji v menu sekačky aktivovat. Vyberte položky Příslušenství > Automower Connect (vyžaduje PIN kód sekačky) > Komunikace > Aktivace SMS. Do seznamu čísel SMS je třeba zadat telefonní čísla, kterým je povoleno komunikovat se sekačkou. Čísla zadávejte i s předčíslím země, jako například (+)46701234567. Na seznam je možné zadat až tři telefonní čísla.

Pokud je aktivovaná funkce SMS a sekačka opustí oblast GeoFence, bude na všechna telefonní čísla na seznamu odeslána SMS. Některé informace je rovněž možné získat po zaslání SMS na kontakt sekačky. Po zaslání SMS "GET GPS INFO" na kontakt sekačky dostanete informace o její poloze, výchozím bodě funkce GeoFence a jejím dosahu a síle signálu GPS. Telefonní číslo odesílatele musí být obsaženo na listu sekačky. Ze sekačky je možné odeslat maximálně 10 SMS za měsíc.

# **4 Prohlášení o shodě EU**

**CZ**

**Husqvarna AB**, SE-561 82 Huskvarna, Švédsko, prohlašuje, že modul GSM/GPRS s výrobním číslem označujícím rok 2016 a 45. týden nebo vyšší (rok a týden jsou zřetelně označeny na typovém štítku, přičemž za nimi následuje výrobní číslo) je ve shodě s požadavky níže uvedené SMĚRNICE RADY:

Aplikace **Automower® Connect** je určena pro použití pouze s modely **Husqvarna Automower® 450X**, **Husqvarna Automower® 440, Husqvarna Automower® 430X, Husqvarna Automower® 420, Husqvarna Automower® 330X, Husqvarna Automower® 310 a Husqvarna Automower® 315.**

- Směrnice o "omezení používání některých nebezpečných látek" **2011/65/EU**.
- Směrnice "o rádiových a koncových zařízeních" **2014/53/ES** a relevantní doplňky. Byly uplatněny následující standardní normy:

– **EN 301489-1 verze 1.9.2 (2011)** Elektromagnetická kompatibilita a rádiové spektrum (ERM) – Elektromagnetická kompatibilita (EMC) rádiových zařízení a služeb. Část 1: Běžné technické požadavky.

– **EN 301489-7 verze 1.3.1 (2005)** Elektromagnetická kompatibilita a rádiové spektrum (ERM) – Elektromagnetická kompatibilita (EMC) rádiových zařízení a služeb. Část 7: Specifické podmínky pro pohyblivá a přenosná rádiová a přidružená zařízení digitálních buňkových radiokomunikačních systémů (GSM a DCS).

– **EN 301 511 V9.0.2** Harmonizovaná norma pro modely GSM 900 a GSM 1800.

Husqvarna, 12. října 2016

dan Mr

Lars Roos Global R&D Director, Electric Category

(Autorizovaný zástupce společnosti Husqvarna AB a osoba odpovědná za technickou dokumentaci)

**HR 1 Uvod**

> Aplikaciju Automower® Connect obavezno instalira ovlašteni zastupnik. Instalacija uključuje ažuriranje softvera za kosilicu.

# **2 Instalacija**

### **2.1 Preuzmite aplikaciju Connect**

Za preuzimanje besplatne aplikacije pametnim telefonom skenirajte QR kod na poleđini priručnika. Aplikaciju možete preuzeti na stanici AppStore ili Google Play.

### **2.2 Stvorite korisnički račun za aplikaciju Connect**

Nakon što preuzmete aplikaciju možete upisati važeću e-adresu i lozinku kako biste stvorili račun za aplikaciju Connect. Primit ćete e-poruku za potvrđivanje e-adrese na e-adresu koju ste upisali. Slijedite upute iz e-poruke u roku od 48 sati i potvrdite svoj račun. Ako ga ne potvrdite u roku od 48 sati, morate ponovno napraviti novi račun.

### **2.3 Uparivanje kosilice s računom**

Kosilicu možete upariti s računom nakon što ga napravite u aplikaciji. Kada se pojavi poruka u aplikaciji za uparivanje s računom, unesite šesteroznamenkastu šifru sa zaslona kosilice nakon što odaberete funkciju Pribor > Automower Connect (unos PIN koda kosilice) Uparivanje>Novo uparenje. Isto tako u aplikaciju unesite i naziv kosilice

**PAIRING** 

**New pairing Remove paired accounts** 

### **2.4 Aktivacija funkcije GeoFence**

Prije nego počnete s upotrebom funkcije Geo-Fence, morate postaviti središnju točku (izvorište) i osjetljivost. To je moguće isključivo putem izbornika kosilice.

Postavite kosilicu u sredinu vrta. Odaberite Pribor > Automower Connect (unos PIN koda kosilice) > Mreža. Aktivirajte funkciju odabirom Activate GeoFence (Aktiviraj mrežu) i pritiskanjem gumba OK. Odaberite Nova središnja točka kako biste postavili izvorište funkcije GeoFence. Osjetljivost funkcije GeoFence možete mijenjati prema potrebama vrta. Osjetljivost je moguće postaviti na nisku, srednju i visoku. Viša osjetljivost podrazumijeva ranije oglašavanje alarma. Ako se alarm previše oglašava, kada se oglasi alarm koji je lažan u vrtu, odaberite nižu osjetljivost funkcije GeoFence.

Ako spremate kosilicu na dulje vremena, poput zime, preporučujemo da isključite glavni prekidač. Nakon aktivacije funkcije GeoFence morate unijeti PIN kako biste isključiti kosilicu. Funkcija Connect nakon isključivanja glavnog prekidača ostaje uključena dodatnih 12 sati. Komunikacija s kosilicom nakon toga više nije moguća i funkcija GeoFence se isključuje.

### **2.5 Ikone stanja na kosilici**

Nakon aktivacije aplikacije Automower® Connect prikazat će se nove ikone na zaslonu kosilice dok je u praznom hodu.

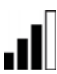

Trake prikazuju jakost prijema GPRS signala.

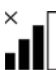

X uz trake označava problem veze s internetskim poslužiteljem.

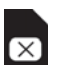

Simbol SIM kartice ukazuje na problem sa SIM karticom ili modulom.

# **3 Rad**

#### **3.1 Glavni izbornik**

- **Status:** Prikazuje informacije o stanju kosilice i možete slati naredbe kosilici.
- **Mreža:** Pribadača s kućicom na karti označava početni položaj kosilice. Krug oko kuće označava polumjer funkcije GeoFence. Druga pribadača s kućicom na karti označava stvaran položaj kosilice. Možete pratiti kretanje svoje kosilice ovom značajkom, primjerice, ako dođe do krađe. Kliknite na pribadaču za prikaz koordinata kosilice.
- **Postavke:** Prikaz i izmjena svih dostupnih postavki u izborniku kosilice osim postavki zaštite.

### **3.2 Moje kosilice**

Prikaz stanja i upravljanje kosilicama koje su uparene s računom, dodavanje novih kosilica.

#### **3.3 SMS postavke (za telefone osim pametnih telefona)**

SMS funkcija namijenjena je za telefone koji nisu pametni, ali se naravno može koristiti i na pametnim telefonima. Prije upotrebe potrebno ju je aktivirati u izborniku kosilice. Odaberite Pribor > Automower Connect (unos PIN koda kosilice) > Komunikacija > SMS omogućen. Telefonski brojevi za mobilne telefone koji imaju omogućeno primanje i slanje SMS-ova potrebno je unijeti u popis SMS brojeva. Brojeve je potrebno unijeti s odgovarajućim pozivnim brojem, primjerice (+)46701234567. Na popis možete unijeti najviše tri telefonska broja.

Nakon aktivacije funkcije SMS, primit ćete SMS na telefonski broj s popisa ako se kosilica nalazi izvan mreže GeoFence. Ako pošaljete SMS kosilici, možete dobiti određene informacije od kosilice, SMS koji sadrži naredbu "GET GPS INFO" koji ste poslali kosilici omogućit će vam informacije o položaju, izvorišnoj točki funkcije GeoFence i polumjeru te jačini GPS signala. Telefonski broj s kojeg šaljete poruku mora biti naveden u popisu. Kosilici možete poslati najviše 10 SMS poruka mjesečno.

# **4 EU izjava o sukladnosti**

**Husqvarna AB**, SE-561 82 Huskvarna, Švedska, ovime potvrđuje da modul GSM/GPRS sa serijskim brojevima iz 45. tjedna 2016. i kasnije (godina je jasno navedena na natpisnoj pločici, iza koje je serijski broj) odgovaraju odredbama DIREKTIVE VIJEĆA:

**Automower® Connect** namijenjena je upotrebi samo za kosilice **Husqvarna Automower® 450X**, **Husqvarna Automower® 440, Husqvarna Automower® 430X, Husqvarna Automower® 420, Husqvarna Automower® 330X, Husqvarna Automower® 310 i Husqvarna Automower® 315.**

- Direktive o "ograničenju uporabe određenih opasnih tvari" **2011/65/EU.**
- Direktiva **2014/53/EC** o "o radijskoj opremi i telekomunikacijskoj terminalnoj opremi" i dodatnim odgovarajućim dokumentima. Primijenjeni su sljedeći standardi:

- **EN 301489-1 V1.9.2 (2011)** Elektromagnetska kompatibilnost i radijski spektar (ERM) – elektromagnetska kompatibilnost (EMC) za radijsku opremu i službe. 1. dio: Uobičajeni tehnički zahtjevi.

- **EN 301489-7 V1.3.1 (2005)** Elektromagnetska kompatibilnost i radijski spektar (ERM) – Elektromagnetska kompatibilnost (EMC) za radijsku opremu i službe.

7. dio: Posebni uvjeti za pokretnu i prenosivu radijsku i pomoćnu opremu digitalnih celularnih radio sustava i telekomunikacijskih sustava (GSM i DCS).

– **EN 301 511 V9.0.2** Usklađene norme za GSM 900 i GSM 1800.

Huskvarna, 12. listopad 2016.

an Mu

Lars Roos Global R&D Director, Electrical Category (Ovlašteni predstavnik tvrtke Husqvarna AB i osoba odgovorna za tehničku dokumentaciju)

# **1 Sissejuhatus**

**EE**

Lisavarustus Automower® Connect tuleb lasta paigaldada edasimüüjal. Paigaldus hõlmab niiduki tarkvara värskendamist.

# **2 Paigaldus**

#### **2.1 Rakenduse Connect allalaadimine**

Tasuta rakenduse allalaadimiseks skannige oma nutitelefoni abil juhendi tagaküljel olev QR-kood. Rakenduse saate alla laadida ka veebipoest AppStore või GooglePlay.

### **2.2 Rakenduse Connect konto loomine**

Kui olete rakenduse alla laadinud, saate rakenduse Connect konto loomiseks sisestada kehtiva e-posti aadressi ja parooli. Teile saadetakse määratud e-posti aadressil kinnitav e-kiri. Konto kinnitamiseks järgige e-kirjas olevaid juhiseid; teil on selleks aega 48 tundi. Kui te seda 48 tunni jooksul ei kinnita, peate konto uuesti looma.

### **2.3 Niiduki sidumine kontoga**

Niiduki saab kontoga siduda pärast seda, kui rakenduse konto on loodud. Kui rakendus selleks märku annab, sisestage 6-kohaline kood, mis kuvatakse niiduki ekraanil menüüs Accessories (Lisavarustus) > Automower Connect (vaja on niiduki PIN-koodi) > Pairing (Sidumine) > New pairing (Uue konto sidumine). Samuti sisestage rakendusse niiduki nimi.

# **PAIRING**

**New pairing Remove paired accounts** 

### **2.4 GeoFence'i lähtekoha aktiveerimine**

Enne GeoFence'i kasutamist tuleb määrata selle keskpunkt (lähtekoht) ja tundlikkus. Seda saab teha niiduki menüü kaudu.

Asetage niiduk aia keskele. Valige Accessories (Lisavarustus) > Automower Connect (vaja on niiduki PIN-koodi) > GeoFence. Funktsiooni aktiveerimiseks valige Activate GeoFence (Aktiveeri GeoFence) ja vajutage nuppu OK. Valige GeoFence'i lähtekoha määramiseks New center point (Uus keskpunkt). Vastavalt oma aia omadustele saate muuta GeoFence'i tundlikkust. Tundlikkuse saab seada väikseks, keskmiseks ja suureks. Mida suurem on tundlikkus, seda kergemini häire aktiveeritakse. Kui häire aktiveerub liiga kergesti (näiteks ajal, kui niiduk on aias, antakse valehäire), peaksite GeoFence'i tundlikkuse seadma väiksemale väärtusele.

Kui niidukit pole plaanis pikka aega kasutada (nt soovite selle talveks hoiustada), soovitame pealüliti välja lülitada. Kui funktsioon GeoFence on aktiveeritud, peate niiduki väljalülitamiseks sisestama PIN-koodi. Kui pealüliti on välja lülitatud, jääb funktsioon Connect veel 12 tunniks aktiivseks. Pärast seda ei saa niidukiga enam ühendust ja funktsioon GeoFence pole aktiivne.

### **2.5 Niiduki seisundiikoonid**

Kui Automower® Connect on aktiveeritud, kuvatakse niiduki ootekuval uued ikoonid.

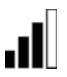

Tulbad näitavad GPRS-signaali tugevust.

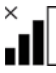

Kui tulpade kõrval on X, on Internetiserveri ühendusega ilmnenud probleem.

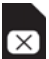

SIM-kaardi sümbol viitab sellele, et probleem on SIM-kaardi või mooduliga.

# **3 Töö**

#### **3.1 Peamenüü**

- **Olek.** Kuvab niiduki oleku ja võimaldab niidukile käske saata.
- **GeoFence.** Majaga nööpnõel kaardil näitab niiduki alguspunkti. Majaga nööpnõela ümber kuvatav ring näitab GeoFence'i raadiust. Teine kaardil kuvatav nööpnõel näitab niiduki tegelikku asukohta. Selle funktsiooni abil saate jälgida niiduki liikumist, nt varguse korral. Niiduki koordinaatide kuvamiseks klõpsake nööpnõela.
- **Seaded.** Võimaldab vaadata kõiki niiduki menüü seadeid, v.a turvaseadeid.

### **3.2 Minu niidukid**

Kuvab kõigi kontoga seotud niidukite oleku, võimaldab niidukeid hallata ning lisada uusi niidukeid.

### **3.3 SMSi seaded (mittenutitelefon)**

SMS-funktsioon kehtib mittenutitelefonide puhul, kuid seda saab kasutada ka nutitelefonides Enne kasutamist tuleb see niiduki menüü kaudu aktiveerida. Valige Accessories (Lisavarustus) > Automower Connect (vaja on niiduki PIN-koodi) > Communication (Side) > Use SMS (Kasuta SMSi). Nende mobiiltelefonide numbrid, millel on lubatud SMSi kaudu niidukiga ühendust pidada, tuleb sisestada SMS-telefoninumbrite loendisse. Numbrid tuleb sisestada koos riigikoodidega, nt (+)46701234567. Loendisse saab lisada kuni kolm telefoninumbrit.

Kui SMS-funktsioon on aktiveeritud, saadetakse kõigile loendisse lisatud telefoninumbritele SMS, kui niiduk satub väljapoole GeoFence-raadiust. Ka niidukilt on võimalik SMSi kaudu teatud teavet pärida. Kui saadate niidukile SMSi käsuga "GET GPS INFO" (HANGI GPS-TEAVET), saadetakse teile teave niiduki asukoha, GeoFence'i lähtekoha ja raadiuse ning GPS-signaali tugevuse kohta. Võtke arvesse, et saatja telefon peab olema niidukis määratud. Niidukist on võimalik saata kuni 10 SMSi kuus.

# **4 EÜ vastavusdeklaratsioon**

**Husqvarna AB**, SE-561 82 Huskvarna, Rootsi, kinnitab oma ainuvastutusel, et GSM-/GPRSmoodulid seerianumbriga alates 2016. aasta 45. nädalast (aastaarv ja sellele järgnev seerianumber on selgelt märgitud mudeli etiketile), vastavad järgmiste NÕUKOGU DIREKTIIVIDE nõuetele.

**Automower® Connect on** ette nähtud kasutamiseks ainult koos mudelitega **Husqvarna Automower® 450X**, **Husqvarna Automower® 440, Husqvarna Automower® 430X, Husqvarna Automower® 420, Husqvarna Automower® 330X, Husqvarna Automower® 310 ja Husqvarna Automower® 315.**

- Teatavate ohtlike ainete kasutamise piiramise direktiiv **2011/65/EL**.
- Raadioseadmete ja telekommunikatsioonivõrgu lõppseadmete direktiiv **2014/53/EÜ** ja kehtivad lisad.

Rakendatud on järgmisi standardeid: **– EN 301489-1 V1.9.2 (2011)** Elektromagnetilise ühilduvuse ja raadiospektri küsimused (ERM) – raadioseadmete ja raadiosideteenistuste elektromagnetiline ühilduvus (EMC). Osa 1: Tavalised tehnilised nõuded.

**– EN 301489-7 V1.3.1 (2005)** Elektromagnetilise ühilduvuse ja raadiospektri küsimused (ERM) – raadioseadmete ja raadiosideteenistuste elektromagnetiline ühilduvus (EMC). Osa 7: Eritingimus digitaalsete mobiilsete raadioside- ja telekommunikatsioonisüsteemide (GSM ja DCS) liikuvatele ja teisaldatavatele raadioseadmetele ja nende lisaseadmetele.

– **EN 301 511 V9.0.2** GSM 900 ja GSM 1800 harmoniseeritud standard.

Huskvarna, 12. oktoober 2016

dan Mr

Lars Roos Global R&D Director, Electrical Category

(Husqvarna AB volitatud esindaja ja tehnilise dokumentatsiooni eest vastutaja)

### **1 Įvadas**

"Automower® Connect" priedus turi įdiegti prekybos atstovas. Diegimo paketą sudaro vejapjovės programinės įrangos atnaujinimas.

# **2 Diegimas**

#### **2.1 Atsisiuskite "Connect" programėlę**

Išmaniuoju telefonu nuskaitykite kitoje instrukcijos pusėje esantį QR kodą ir atsisiųskite nemokamą programėlę. Programėlę galite atsisiųsti ir iš "AppStore" ar "GooglePlay".

#### **2.2 Sukurkite "Connect" paskyrą**

Atsisiuntę programėlę, sukurkite "Connect" paskyrą nurodydami savo galiojantį el. pašto adresą ir slaptažodį. Nurodytu el. pašto adresu gausite aktyvinimo el. laišką. Norėdami suaktyvinti paskyrą, per 48 valandas atlikite veiksmus, nurodytus el. laišku atsiųstose instrukcijose. Jei per 48 valandas paskyros nesuaktyvinsite, ją reikės sukurti iš naujo.

### **2.3 Susiekite robotą su paskyra**

Programėlėje sukūrus paskyrą, ją galima susieti su robotu. Kai programėlė atsiųs raginimą, įveskite 6 skaitmenų kodą, rodomą roboto ekrane, pasirinkdami funkciją "Accessories" > "Automower Connect" (reikia įvesti roboto PIN kodą) > "Pairing" > "New pairing". Taip pat įveskite programėlėje roboto pavadinimą..

# **PAIRING**

**New pairing Remove paired accounts** 

### **2.4 Suaktyvinkite "GeoFence" pradinę buvimo vietą**

Prieš naudojant "GeoFence", reikia nustatyti jo pradinę buvimo vietą ir jautrumą. Tai galima padaryti tik naudojant roboto meniu.

Padėkite robotą savo sodo centre. Pasirinkite "Accessories" > "Automower Connect" (reikia įvesti roboto PIN kodą) > "GeoFence". Suaktyvinkite funkciją pasirinkdami "Activate Geo-Fence" ir paspauskite "OK". Tada pasirinkite "New centerpoint", kad nustatytumėte "Geo-Fence" pradine padėti. "GeoFence" jautruma galima keisti atsižvelgiant į sodo ypatybes. Jautrumas gali būti žemas, vidutinis arba aukštas. Kuo aukštesnis jautrumas, tuo lengviau bus aktyvinamas "GeoFence" garsinis signalas. Jei garsinis signalas suaktyvinamas per daug lengvai (pavyzdžiui, sode girdite klaidinantį garsinį signalą), pasirinkite žemesnį "GeoFence" jautrumo nustatymą.

Padedant robotą į saugyklą ilgesniam laikui, pavyzdžiui, žiemai, rekomenduojame išjungti pagrindinį jungiklį. Jei yra suaktyvinta "Geo-Fence" funkcija, išjungiant robotą reikės įvesti PIN kodą. Išjungus pagrindinį jungiklį, funkcija .Connect" toliau veiks dar 12 valandas. Po to nebebus įmanoma susisiekti su robotu ir funkcija "GeoFence" išsijungs.

### **2.5 Roboto būsenos piktogramos**

Suaktyvinus "Automower® Connect", tuščiąja eiga veikiančio roboto ekrane bus rodomos naujos piktogramos.

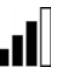

Juostos rodo gaunamo GPRS signalo stiprumą.

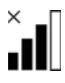

Prie juostų esantis ženklas X rodo, kad iškilo problemų dėl prisijungimo prie internetinio serverio.

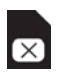

SIM ženklas rodo, kad iškilo problemų dėl SIM kortelės ar modulio.

# **3 Naudojimas**

### **3.1 Pagrindinis meniu**

**• Būsena.** Rodo išsamią roboto būseną ir nurodo, kad robotui galite siųsti komandas.

- **"GeoFence".** Žemėlapyje esantis smeigtukas su nameliu rodo roboto pradinę padėtį. Apskritimas aplink smeigtuką su nameliu rodo "GeoFence" spindulį. Antrasis smeigtukas žemėlapyje rodo tikrąją roboto pradinę padėtį. Naudodami šią funkciją, gali sekti roboto judėjimą, pavyzdžiui, vagystės atveju. Norėdami pamatyti roboto buvimo vietos koordinates, paspauskite smeigtuką.
- **Nustatymai.** Roboto meniu galite peržiūrėti ir keisti visus esamus nustatymus, išskyrus saugos nustatymus.

### **3.2 Mano robotai**

Rodo visų robotų būseną ir leidžia valdyti visus su paskyra susietus robotus bei pridėti naujų.

### **3.3 SMS nustatymai (neišmaniesiems telefonams)**

SMS funkcija pritaikyta neišmaniesiems telefonams, bet, žinoma, gali būti naudojama ir išmaniesiems telefonams. Prieš naudojant ją būtina aktyvinti vejapjovės meniu. Pasirinkite "Accessories" > "Automower Connect" (reikia ivesti roboto PIN kodą) > "Communication" > "Use SMS". SMS telefono numeriu saraše reikia įvesti tų mobiliųjų telefonų numerius, kuriems leidžiama komunikuoti su robotu per SMS. Numeriai turi būti irašomi kartu su šalies kodu (prefiksu), pvz., (+)46701234567. J sąrašą galima įtraukti iki trijų telefono numerių.

Įjungus SMS funkciją, į visus sąraše nurodytus telefono numerius bus siunčiama SMS žinutė tuo atveju, jei robotas yra už "Geofence" ribų. Be to, išsiuntus robotui SMS, iš jo galima gauti tam tikros informacijos. Robotui išsiuntus SMS su komanda "GET GPS INFO", gausite informaciją apie jo buvimo vietą, "GeoFence" pradinę padėtį, spindulį ir GPS signalo stiprumą. Atminkite, kad robote turi būti nurodytas siuntėjo telefono numeris. Iš roboto galima išsiųsti iki 10 SMS per mėnesį.

# **4 ES atitikties deklaracija**

**Husqvarna AB**, SE-561 82 Huskvarna, Švedija, savo atsakomybe pareiškia, kad GSM/ GPRS modulis, pradedant serijos numeriu nuo 2016 metų 45 savaitės ir toliau (metai aiškiai nurodyti nominalių parametrų plokštelėje, po jų rašomas serijos numeris), atitinka toliau išvardytų TARYBOS DIREKTYVŲ reikalavimus.

"**Automower® Connect"** skirtas naudoti tik su "**Husqvarna Automower® 450X"**, **"Husqvarna Automower® 440",** "**Husqvarna Automower® 430X", "Husqvarna Automower® 420", "Husqvarna Automower® 330X", "Husqvarna Automower® 310" ir** 

**"Husqvarna Automower® 315".**

- Direktyva **2011/65/ES** dėl tam tikrų pavojingų medžiagų naudojimo.
- Direktyva dėl radijo ryšio įrenginių ir telekomunikacijų galinių įrenginių **2014/53/EB** ir susije priedai.

Pritaikyti tokie standartai:

– **EN 301489-1 V1.9.2 (2011)** Elektromagnetinio suderinamumo ir radijo dažnių spektro dalykai. Radijo ryšio įrangos ir paslaugų elektromagnetinio suderinamumo (EMS) standartas.

1 dalis. Bendrieji techniniai reikalavimai. – **EN 301489-7 V1.3.1 (2005)** Elektromagnetinio suderinamumo ir radijo dažnių spektro dalykai. Radijo ryšio įrangos ir paslaugų elektromagnetinio suderinamumo (EMS) standartas.

7 dalis. Specialioji sąlyga dėl skaitmeninės korinės nuotolinių radijo ryšių ir telekomunikacijų sistemų (GSM ir DSC) judriosios, nešiojamosios ir papildomosios įrangos.

– **EN 301 511 V9.0.2** GSM 900 ir GSM 1800 darnusis standartas.

Huskvarna, 2016 m. spalio 12 d.

dar Mr

Lars Roos

Global R&D Director, Electrical Category

(jgaliotasis "Husqvarna AB" atstovas, atsakingas už techninę dokumentaciją)

### **1. Ievads**

Automower® Connect piederumus drīkst uzstādīt tikai izplatītājs. Uzstādīšanas komplektācijā ir iekļauts zāles pļāvēja programmatūras atjauninājums.

# **2. Uzstādīšana**

### **2.1. Lejupielādējiet Connect programmu**

Noskenējiet rokasgrāmatas aizmugurē atrodamo QR kodu ar savu viedtālruni, lai lejupielādētu bezmaksas programmu. Programmu var lejupielādēt arī App Store vai Google Play veikalā.

### **2.2. Izveidojiet Connect kontu**

Pēc programmas lejupielādes var norādīt derīgu e-pasta adresi un paroli, lai izveidotu Connect kontu. Uz norādīto e-pasta adresi tiks nosūtīts validācijas e-pasta ziņojums. Lai validētu savu kontu, 48 stundu laikā izpildiet e-pasta ziņojumā sniegtos norādījumus. Ja nevalidēsit kontu 48 stundu laikā, tas būs jāizveido vēlreiz.

### **2.3. Pļāvēja savienošana pārī ar kontu**

Pēc konta izveides programmā varat savienot pļāvēju pārī ar kontu. Kad programmā tiek parādīts atbilstošs uzaicinājums, ievadiet 6 ciparu kodu, kurš redzams pļāvēja displejā. Lai iegūtu kodu, atlasiet funkciju Piederumi > Automower Connect (nepieciešams pļāvēja PIN) > Pārošana > Jauna pārošana. Programmā ievadiet arī pļāvēja nosaukumu.

# **PAIRING**

**New pairing** Remove paired accounts

## **2.4. Aktivizējiet ģeogrāfi skās sētas pozīciju**

Lai izmantotu ģeogrāfisko sētu, ir jāiestata tās centra punkts (pozīcija) un jutība. To var paveikt tikai pļāvēja izvēlnē.

Novietojiet pļāvēju dārza centrā. Atlasiet Piederumi > Automower Connect (nepieciešams pļāvēja PIN) > Ģeogrāfiskā sēta. Lai funkciju aktivizētu, atlasiet Aktivizēt ģeogrāfisko sētu un nospiediet Labi. Atlasiet Jauns centra punkts un iestatiet ģeogrāfiskās sētas centra punktu. Ģeogrāfiskās sētas jutības līmeni var mainīt tā, lai tas būtu piemērots jūsu dārzam. Var iestatīt zemu, vidēju vai augstu jutības līmeni. Jo augstāks jutības līmenis, jo vieglāk tiek aktivizēts trauksmes signāls. Ja trauksmes signāla jutības līmenis ir pārāk augsts, piemēram, pļāvējs dārzā ziņo par viltus trauksmi, ģeogrāfiskajai sētai ir ieteicams atlasīt zemāku jutības līmeņa iestatījumu.

Ja pļāvēju ilgāku laiku neizmantosit, piemēram, ziemas laikā, ir ieteicams izslēgt galveno slēdzi. Ja ir aktivizēta ģeogrāfiskās sētas funkcija, jums būs jānorāda PIN, lai izslēgtu pļāvēju. Pēc galvenā slēdža izslēgšanas funkcija Connect būs aktīva vēl 12 stundas. Pēc tam ar pļāvēju sazināties nevarēs un ģeogrāfiskās sētas funkcija nebūs aktīva.

### **2.5. Statusa ikonas zāles pļāvēja displejā**

Pēc Automower® Connect aktivizēšanas pļāvēja tukšgaitas ekrānā tiks parādītas jaunas ikonas.

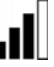

Stabiņi norāda GPRS signāla stiprumu.

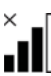

Ja pie stabiņiem ir redzams simbols X, tas nozīmē, ka ir radusies problēma ar interneta savienojumu.

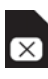

SIM kartes simbols nozīmē, ka ir radusies problēma ar SIM karti vai moduli.

# **3. Lietošana**

#### **3.1. Galvenā izvēlne**

- **Statuss.** Rāda detalizētu informāciju par pļāvēja statusu. Vadības elementus varat izmantot, lai pļāvējam nosūtītu komandas.
- **Ģeogrāfi skā sēta.** Spraudīte ar mājas attēlu kartē norāda pļāvēja darbības sākuma punktu. Laukums ap spraudīti ar mājas attēlu norāda ģeogrāfiskās sētas darbības rādiusu. Otra spraudīte kartē norāda pļāvēja faktisko atrašanās vietu. Varat izmantot šo funkciju, lai izsekotu pļāvēja atrašanās vietai, piemēram, zādzības gadījumā. Noklikšķiniet uz spraudītes attēla, lai skatītu pļāvēja koordinātas.
- **Iestatījumi.** Varat skatīt un mainīt visus pļāvēja izvēlnē pieejamos iestatījumus, izņemot drošības iestatījumus.

### **3.2. Mani pļāvēji**

Varat skatīt visu kontam piesaistīto pļāvēju statusu, pārvaldīt tos un pievienot jaunus pļāvējus.

### **3.3. SMS iestatījumi (tādam tālrunim, kas nav viedtālrunis)**

SMS funkcija ir lietojama tādos tālruņos, kas nav viedtālruņi, bet, protams, to var izmantot arī viedtālruņos. Lai funkciju varētu izmantot, tā ir jāaktivizē pļāvēja izvēlnē. Atlasiet Piederumi > Automower Connect (nepieciešams pļāvēja PIN) > Saziņa > SMS iespējots. SMS numuru sarakstā ir jāievada mobilo tālruņu numuri, kuriem atļauts sazināties ar pļāvēju, izmantojot īsziņas. Numuros ir jāiekļauj arī valsts kods, piemēram, (+)46701234567. Sarakstā var norādīt ne vairāk kā trīs tālruņu numurus.

Ja aktivizēsit SMS funkciju, ikreiz, kad pļāvējs nokļūs ārpus ģeogrāfiskās sētas, uz visiem sarakstā norādītajiem tālruņu numuriem tiks nosūtīta īsziņa. Nosūtot īsziņu, varat arī izgūt noteiktu informāciju no pļāvēja. Ja nosūtīsit īsziņu ar komandu "GET GPS INFO" (iegūt informāciju no GPS), saņemsit informāciju par pļāvēja atrašanās vietu, ģeogrāfiskās sētas pozīciju un rādiusu, kā arī GPS signāla stiprumu. Ņemiet vērā, ka pļāvējā ir jābūt norādītam sūtītāja tālruņa numuram. Mēneša laikā no pļāvēja var nosūtīt ne vairāk kā 10 īsziņas.

# **4. ES atbilstības deklarācija**

**Husqvarna AB**, SE-561 82 Huskvarna, Zviedrija, ar pilnu atbildību paziņo, ka GSM/GPRS modulis ar 2016. gada sērijas numuru no 45. nedēļas un turpmāk (gada skaitlis, kam seko sērijas numurs, ir skaidri norādīts uz datu plāksnītes) atbilst PADOMES DIREKTĪVAS prasībām:

Funkcija **Automower® Connect** ir paredzēta izmantošanai tikai šādos modeļos: **Husqvarna Automower® 450X**, **Husqvarna Automower® 440, Husqvarna Automower® 430X, Husqvarna Automower® 420, Husqvarna Automower® 330X, Husqvarna Automower® 310 un Husqvarna Automower® 315.**

- Direktīva **2011/65/ES** "par dažu bīstamu vielu izmantošanas ierobežošanu elektriskās un elektroniskās iekārtās".
- Direktīva **2014/53/EK** "par radioiekārtām un telekomunikāciju termināla iekārtām" un spēkā esošie papildinājumi. Ir piemēroti šādi standarti:

**– EN 301489-1 V1.9.2 (2011)** Elektromagnētiskā saderība un radio spektrs (ERM) radio aprīkojuma un pakalpojumu elektromagnētiskā saderība (EMC).

1. daļa. Standarta tehniskās prasības.

**– EN 301489-7 V1.3.1 (2005)** Elektromagnētiskā saderība un radio spektrs (ERM) radio aprīkojuma un pakalpojumu elektromagnētiskā saderība (EMC).

7. daļa. Īpaši mobilā un pārvietojamā radio un palīgaprīkojuma lietošanas noteikumi digitālo mobilo sakaru tīkla radio un telekomunikāciju sistēmās (GSM un DCS).

– **EN 301 511 V9.0.2** GSM 900 un GSM 1800 saskaņotais standarts.

Huskvarna, 2016. gada 12. oktobris

dan Mr

Lars Roos

Global R&D Director, Electrical Category

(Pilnvarots Husqvarna AB pārstāvis un par tehnisko dokumentāciju atbildīgā persona)

**TR**

# **1 Giriş**

Automower® Connect aksesuarları, bir bayi tarafından takılmalıdır. Kurulum sırasında biçicinin yazılım güncellemesi de yapılır.

# **2 Kurulum**

#### **2.1 Connect uygulamasını indirme**

Akıllı telefonunuzla kılavuzun arkasındaki QR kodunu tarayarak uygulamayı ücretsiz olarak indirin. Uygulamayı aynı zamanda AppStore veya GooglePlay üzerinden de indirebilirsiniz.

## **2.2 Connect hesabı oluşturma**

Uygulamanızı indirdikten sonra, geçerli bir e-posta adresi ve şifre belirterek bir Connect hesabı oluşturabilirsiniz. Belirttiğiniz e-posta adresine bir doğrulama e-postası gönderilir. Hesabınızı doğrulamak için e-postada verilen talimatları 48 saat içinde izleyin. 48 saat içinde doğrulamazsanız hesabınızı yeniden oluşturmanız gerekir.

### **2.3 Çim biçme makinesini hesapla eşleştirme**

Uygulamada hesap oluşturulduktan sonra çim biçme makinesi hesapla eşleştirilebilir. Uygulamada istenmesi durumunda, Aksesuarlar > Automower Connect (çim biçme makinesi PIN kodu gerekir) > Eşleştirme > Yeni eşleştirme işlevini seçtikten sonra çim biçme makinesi ekranında görüntülenen 6 haneli kodu girin. Ayrıca uygulamaya çim biçme makinesinin adını girin.

# **PAIRING**

**New pairing** Remove paired accounts

### **2.4 GeoFence orijinini etkinleştirme**

GeoFence kullanılmadan önce merkez noktası (orijin) ve hassasiyeti ayarlanmalıdır. Bu işlem yalnızca çim biçme makinesi menüsünden gerçekleştirilebilir.

Çim biçme makinesini bahçenizin ortasına yerleştirin. Aksesuarlar > Automower Connect (çim biçme makinesi PIN kodu gerekir) > Geo-Fence seçeneğini belirleyin. GeoFence'i Etkinleştir öğesini seçip Tamam'a basarak işlevi etkinleştirin. GeoFence'in orijinini ayarlamak için Yeni merkez noktası seçeneğini belirleyin. GeoFence hassasiyeti bahçenize uygun olacak şekilde değiştirilebilir. Hassasiyet; düşük, orta veya yüksek olarak ayarlanabilir. Hassasiyet ne kadar yüksekse alarm da o kadar kolay etkinleştirilir. Alarm çok kolay etkinleştiriliyorsa (örneğin, bahçedeyken yanlış bir alarm verildiğinde) GeoFence hassasiyeti için daha düşük bir ayar seçmeniz gerekir.

Çim biçme makinesini uzun bir süre boyunca kullanmadan saklamak için depoya kaldırırken (örneğin, kış mevsimi boyunca) ana şalteri kapatmanızı öneririz. GeoFence işlevi etkinken çim biçme makinesini kapatmak için bir PIN koduna ihtiyacınız olur. Ana şalter kapatıldığında Connect işlevi 12 saat daha etkin kalır. Bu süre bittiğinde çim biçme makinesiyle bağlantı kurulamaz ve GeoFence işlevi etkin olmaz.

### **2.5 Çim biçme makinesindeki durum simgeleri**

Automower® Connect etkinken çim biçme makinesinin boşta çalışma ekranında yeni simgeler görüntülenir.

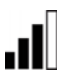

Çubuklar, GPRS alışının sinyal gücünü gösterir.

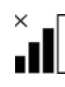

Çubukların yanındaki X harfi, İnternet sunucusu bağlantısıyla ilgili bir sorun oluştuğunu gösterir.

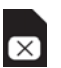

SIM simgesi, SIM kart veya modülle ilgili bir sorun olduğunu gösterir.

# **3 Çalışma**

#### **3.1 Ana menü**

- **Durum:** Çim biçme makinesiyle ilgili ayrıntılı durum bilgilerini gösterir ve çim biçme makinesine komut gönderebilmenizi sağlar.
- **GeoFence:** Haritadaki ev işareti, çim biçme makinesinin başlangıç noktasını gösterir. Ev işaretinin etrafındaki çember, GeoFence'in kapsama alanını gösterir. Haritadaki ikinci işaret, çim biçme makinesinin mevcut konumunu gösterir. Bu özellik sayesinde çim biçme makinesinin hareketlerini takip edebilirsiniz (örneğin, hırsızlık durumunda). Çim biçme makinesinin koordinatlarını görüntülemek için işarete tıklayın.
- **Ayarlar:** Çim biçme makinesi menüsündeki tüm kullanılabilir ayarları (güvenlik ayarları hariç) görüntüler ve değiştirir.

### **3.2 Automower'larım**

Hesaba bağlı tüm çim biçme makinelerinin durumunu gösterir; başka çim biçme makineleri eklemenizi ve bu makineleri yönetebilmenizi sağlar.

### **3.3 SMS ayarları (akıllı telefon dışındaki telefonlar)**

SMS işlevi akıllı telefon dışındaki telefonlar içindir ancak tabii ki, akıllı telefonlarda da kullanılabilir. SMS işlevi kullanılmadan önce bu işlevin çim biçme makinesi menüsünden etkinleştirilmesi gerekir. Aksesuarlar > Automower Connect (çim biçme makinesi PIN kodu gerekir) > İletişim > SMS Kullan seçeneğini belirleyin. SMS yoluyla bağlantı kurulmasına izin verilen cep telefonu numaraları SMS telefon numaraları listesine girilmelidir. Numaralar, ülke kodlarıyla girilmelidir (örneğin, (+)46701234567). Listeye en fazla üç telefon numarası girilebilir.

SMS işlevi etkinken çim biçme makinesinin GeoFence'in dışında olduğu algılanırsa listedeki tüm telefon numaralarına bir SMS gönderilir. Ayrıca, SMS göndererek çim biçme makinesinden bazı bilgiler alınabilir. "GET GPS INFO" komutuyla çim biçme makinesine gönderilen bir SMS; çim makinesinin konumu, GeoFence'in orijini ve GPS sinyal gücüyle birlikte kapsama alanı ile ilgili bilgi verir. Gönderen kişinin telefon numarasının çim biçme makinesinde belirtilmesi gerektiğini unutmayın. Çim biçme makinesinden ayda maksimum 10 SMS gönderilebilir.

# **4 AB Uyumluluk Bildirimi**

**Husqvarna AB**, SE-561 82 Huskvarna, İsveç, seri numaraları 2016 yılı, 45. hafta ve sonrasına ait olan (yıl ve seri numarası nominal değerler plakasında açıkça belirtilmiştir) GSM/GPRS modüllerinin KONSEY DİREKTİFLERİNDEKİ gereksinimlerle uyumlu olduğunu ve bu sorumluluğun yalnızca kendilerine ait olduğunu bildirir:

**Automower® Connect** yalnızca **Husqvarna Automower® 450X**, **Husqvarna Automower® 440, Husqvarna Automower® 430X, Husqvarna Automower® 420, Husqvarna Automower® 330X, Husqvarna Automower® 310 ve Husqvarna Automower® 315** ile kullanılmak üzere tasarlanmıştır.

- "Belirli tehlikeli maddelerin kısıtlanmasına" ilişkin yönerge **2011/65/EU**.
- "Radyo ve terminal ekipmanı" **2014/53/EC** sayılı Direktif ve ilgili ekleri. Aşağıdaki standartlar uygulanmıştır: **– EN 301489-1 V1.9.2 (2011)** Elektromanyetik uyumluluk ve radyo spektrum konuları (ERM) – radyo ekipmanı ve hizmetleri için elektromanyetik uyumluluk (EMC). Bölüm 1: Normal teknik gereksinimler. **– EN 301489-7 V1.3.1 (2005)** Elektromanyetik uyumluluk ve radyo spektrum konuları (ERM) – radyo ekipmanı ve hizmetleri için

elektromanyetik uyumluluk (EMC). Bölüm 7: Dijital cep telefonu radyo ve telekomünikasyon sistemlerinde (GSM ve DCS) mobil ve taşınabilir radyo ile yardımcı ekipmanlar için özel koşul.

– **EN 301 511 V9.0.2** GSM 900 ve GSM 1800 için uyumlaştırılmış standart.

Huskvarna, 12 Ekim 2016

Lars Roos

Global R&D Director, Electrical Category (Husqvarna AB yetkili temsilcisi ve teknik dokümantasyon sorumlusu.)

# **1 Bevezető**

**HU**

Az Automower® Connect kiegészítőket csak a kereskedő szerelheti be. A telepítés magába foglal egy szoftverfrissítést a fűnyíróhoz.

# **2 Telepítés**

#### **2.1 Töltse le a Connect alkalmazást**

Okostelefonjával olvassa be az útmutató hátán található QR kódot, és töltse le az ingyenes alkalmazást. Az alkalmazást az AppStore-ból vagy a GooglePlay áruházból is letöltheti.

### **2.2 Hozzon létre egy Connect fi ókot**

Miután letöltötte az alkalmazást, a fiók létrehozásához meg kell adnia egy érvényes e-mail címet és egy jelszót. A megadott e-mail címre kapni fog egy megerősítő e-mailt. Fiókja megerősítéséhez 48 órán belül kövesse az e-mailben található utasításokat. Ha 48 órán belül nem erősíti meg fiókját, újra létre kell azt hoznia.

### **2.3 Párosítsa a fűnyírót fi ókjával**

Miután az alkalmazásban létrehozta fiókját, társíthatja azt a fűnyíróval. Miután kiválasztotta a Kiegészítők > Automower Connect (fűnyíró PIN-kód szükséges) > Párosítás > Új párosítás elemet, adja meg a fűnyíró kijelzőjén megjelenő 6 számjegyű kódot, mikor az alkalmazás felszólítja erre. Adja meg a fűnyíró nevét is az alkalmazásban.

# **PAIRING**

**New pairing Remove paired accounts** 

### **2.4 A Geokerítés eredetének aktiválása**

A Geokerítés használata előtt be kell állítania annak középpontját (eredet) és érzékenységét. Ez csak a fűnyíró menüjéből kivitelezhető.

Helyezze a fűnyírót kertje közepére. Válassza a Kiegészítők > Automower Connect (fűnyíró PIN-kód szükséges) > Geokerítés elemet. A Geokerítés aktiválása menüpont kiválasztásával és az OK gomb megnyomásával aktiválja a funkciót. A Geokerítés eredetének beállításához válassza az Új középpont elemet. A Geokerítés érzékenységét kertjéhez igazíthatja. Az érzékenységet alacsony, közepes és magas értékre állíthatja. Minél magasabb az érzékenység, annál könnyebben riaszt a készülék. Ha a riasztó túl könnyen szólal meg, például a kerten belül téves riasztást ad, érdemesebb alacsonyabb Geokerítés érzékenységet beállítania.

Ha hosszabb ideig nem használja a fűnyírót, például télen, javasoljuk, hogy kapcsolja le a főkapcsolót. Ha a Geokerítés funkció aktiválva van, a fűnyíró kikapcsolásához egy PIN-kódra lesz szüksége. Miután a főkapcsolót lekapcsolta, a Connect funkció még további 12 óráig aktív marad. Ezt követően nem fog tudni kommunikálni a fűnyíróval és a Geokerítés funkció is inaktiválódik.

### **2.5 A fűnyíró állapotjelző ikonjai**

Aktivált Automower® Connect funkció esetén új ikonok jelennek meg a fűnyíró főképernyőjén.

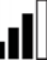

A sávok a GPRS vétel jelerősségét jelzik.

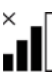

A sávok mellett megjelenő X azt jelzi, hogy valamilyen probléma van az internet-csatlakozással.

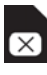

A SIM-kártya jel azt jelzi, hogy probléma van a SIM-kártyával vagy a modullal.

# **3 Üzemelés**

#### **3.1 Főmenü**

- **Állapot:** A fűnyíró részletes állapotát mutatja meg, valamint utasításokat küldhet a fűnyírónak.
- **Geokerítés:** A térképen látható ház ikon a fűnyíró kiindulási pontját jelzi. A ház ikon körüli kör a Geokerítés sugarát jelzi. A térképen látható másik ikon a fűnyíró aktuális helyzetét jelzi. Ezzel a funkcióval nyomon követheti a fűnyíró mozgását, például lopás esetén. Kattintson az ikonra, ha meg szeretné tekinteni a fűnyíró koordinátáit.
- **Beállítások:** Itt tudja megtekinteni és megváltoztatnia a fűnyíró menüjében elérhető összes beállítást, kivéve a biztonsági beállításokat.

### **3.2 Saját fűnyírók**

Itt tekintheti meg a fiókiával összekapcsolt fűnyírókat, kezelheti őket, valamint itt adhat hozzá újakat is.

### **3.3 SMS-beállítások (nem okostelefonoknál)**

Az SMS-funkció a nem okostelefonokra vonatkozik, azonban természetesen okostelefonokon is használható. A használata előtt aktiválni kell azt a fűnyíró menüjében. Válassza a Kiegészítők > Automower Connect (fűnyíró PIN-kód szükséges) > Kommunikáció > SMS használata elemet. SMS-en keresztüli kommunikációhoz hozzá kell adni a kommunikációhoz használt mobiltelefonok számát az SMS-számok listájához. A számokat országkódjukkal együtt kell megadni, például (+)46701234567. A listához maximum három telefonszámot tud hozzáadni. Aktivált SMS-funkció esetén, ha a fűnyíró elhagyja a Geokerítés területét, a rendszer az összes megadott telefonszámra küld egy SMS-t. Egy SMS elküldésével bizonyos információk le is kérdezhetők a fűnvíróról. A "GPS információ lekérdezése" SMS-paranccsal a fűnyíró megadja a helyzetére vonatkozó adatokat, a Geokerítés eredetét, annak sugarát és a GPS-jel erősségét. Ne feledje, hogy a listának tartalmaznia kell a küldő telefonszámát. A fűnyíróról havonta maximum 10 SMS küldhető.

# **4 EU megfelelőségi nyilatkozat**

A **Husqvarna AB**, SE-561 82 Huskvarna, Svédország saját felelősségére kijelenti, hogy azok a GSM/GPRS-modulok, amelyek 2016. év 45. hetében vagy azt követően kaptak sorozatszámot (az év jól láthatóan fel van tüntetve a típustáblán, a sorozatszám előtt), megfelelnek az EGK TANÁCSA következő IRÁNYELVEINEK:

Az **Automower® Connect** csak a **Husqvarna Automower® 450X**, **Husqvarna Automower® 440, Husqvarna Automower® 430X, Husqvarna Automower® 420, Husqvarna Automower® 330X, Husqvarna Automower® 310 és Husqvarna Automower® 315** készülékekkel használható.

- Az "egyes veszélyes anyagok alkalmazásának korlátozásáról" szóló **2011/65/EU** irányelv.
- A "rádióberendezésekről és végpontberendezésekről" szóló **2014/53/EK** irányelv és vonatkozó kiegészítései.

A következő szabványok kerültek alkalmazásra:

**– EN 301489-1 V1.9.2 (2011)** Elektromágneses összeférhetőségi- és rádióspektrum ügyek (ERM) – Rádióberendezésekre és szolgáltatásokra vonatkozó elektromágneses megfelelőség (EMC).

1. rész: Normál műszaki követelmények. **– EN 301489-7 V1.3.1 (2005)** Elektromágneses összeférhetőségi- és rádióspektrum ügyek (ERM) – Rádióberendezésekre és szolgáltatásokra vonatkozó elektromágneses megfelelőség (EMC).

7. rész: A mobil- és hordozható rádiók különleges állapotai, valamint a digitális hálózati rádiók és a telekommunikációs rendszerek alárendelt berendezései (GSM és DCS).

– **EN 301 511 V9.0.2** A GSM 900 és GSM 1800 harmonizált szabványa.

Huskvarna, 2016. október 12.

dan Mr

Lars Roos Global R&D Director, Electrical Cayegory (A Husqvarna AB technikai dokumentációért felelős hivatalos képviselete)

# **1 Uvod**

Dodatno opremo Automower® Connect mora namestiti prodajalec. Namestitev vključuje posodobitev programske opreme kosilnice.

# **2 Namestitev**

### **2.1 Prenos aplikacije Connect**

S pametnim telefonom skenirajte kodo QR na hrbtni strani navodil in prenesite brezplačno aplikacijo. Aplikacijo lahko prenesete tudi iz trgovin AppStore ali GooglePlay.

### **2.2 Ustvarjanje računa Connect**

Ko prenesete svojo aplikacijo, lahko določite veljavni e-poštni naslon in geslo za ustvarjanje računa Connect. Prejeli boste potrditveno e-poštno sporočilo na navedeni naslov. Za potrditev svojega računa morate v roku 48 ur slediti navodilom v e-poštnem sporočilu. Če računa ne potrdite v tem času, morate znova ustvariti svoj račun.

### **2.3 Združitev kosilnice z računom**

Ko ste v aplikaciji ustvarili račun, ga lahko združite s kosilnico. Ko vas aplikacija opomni, vnesite 6-mestno kodo, ki se na zaslonu kosilnice pojavi, ko odprete funkcijo Accessories (Pribor) > Automower Connect (vnesti je treba PIN-kodo kosilnice) > Pairing (Združevanje) > New pairing (Novo združevanje). Poleg tega v aplikacijo vnesite tudi ime kosilnice.

# **PAIRING**

**New pairing Remove paired accounts** 

### **2.4 Aktiviranje izvora Geo omejitev**

Pred uporabo Geo omejitev morate nastaviti središčno točko (izvor) in občutljivost. To je mogoče nastaviti samo v meniju kosilnice.

Kosilnico postavite na sredino vrta. Izberite Accessories (Pribor) > Automower Connect (vnesti je treba PIN-kodo kosilnice) > Geo-Fence (Geo omejitev). Aktivirajte funkcijo, tako da izberete Activate GeoFence (Aktiviraj Geo omejitev) in pritisnite OK (V redu). Izberite New center point (Nova središčna točka) in nastavite izvor Geo omejitve. Občutljivost Geo omejitve lahko prilagodite glede na svoj vrt. Nastaviti je mogoče nizko, srednjo ali visoko občutljivost. Višja kot je stopnja občutljivosti, hitreje se bo alarm sprožil. Če se alarm sproži prehitro, npr. napačen alarm, ko je kosilnica še vedno na vrtu, izberite nižjo stopnjo občutljivosti sistema Geo omejitev.

Pri daljšem skladiščenju kosilnice, kot je npr. zimsko skladiščenje, priporočamo, da izklopite glavno stikalo. Ko je funkcija Geo omejitev aktivirana, potrebujete PIN-kodo za izklop kosilnice. Ko je glavno stikalo izklopljeno, ostane funkcija Connect aktivirana še naslednjih 12 ur. Po tem času komunikacija s kosilnico ni mogoča in funkcija Geo omejitev ne bo aktivirana.

# **2.5 Ikone stanja na kosilnici**

Ko je funkcija Automower® Connect aktivirana, so na zaslonu mirujoče kosilnice prikazane nove ikone.

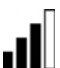

Moč signala GPRS je prikazana s stolpci.

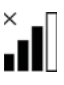

X poleg stolpcev pomeni, da je prišlo do težave na povezavi s spletnim strežnikom.

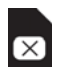

Znak SIM-kartice pomeni, da je prišlo do težave s SIM-kartico ali modulom.

# **3 Delovanje**

#### **3.1 Glavni meni**

- **Status:** Podroben pregled stanja kosilnice in pošiljanje ukazov kosilnici.
- **Geo omejitev:** Žebljiček na zemljevidu označuje začetni položaj kosilnice. Krog okrog žebljička označuje doseg funkcije Geo omejitev. Drugi žebljiček na zemljevidu označuje dejanski položaj kosilnice. Ta funkcija omogoča sledenje premikom kosilnice, npr. v primeru kraje. Kliknite žebljiček za ogled koordinat kosilnice.
- **Nastavitve:** Omogoča pregled in spreminianje vseh nastavitev, ki so na voljo v meniju kosilnice, razen varnostnih nastavitev.

### **3.2 Moje kosilnice**

Omogoča pregled stanja in upravljanja vseh kosilnic, povezanih z računom, ter dodajanje novih.

### **3.3 Nastavitve SMS (običajni mobilniki)**

Funkcija SMS velja za običajne mobilnike, vendar jo je mogoče uporabljati tudi pri pametnih telefonih. Pred uporabo morate funkcijo aktivirati v meniju kosilnice. Izberite Accessories (Pribor) > Automower Connect (vnesti je treba PIN-kodo kosilnice) > Communication (Komunikacija) > Use SMS (SMS omogočen). Telefonske številke mobilnih telefonov z omogočeno komunikacijo s sporočili SMS morajo biti vnesene v seznam telefonskih številk za SMS. Številke morajo biti vnesene skupaj s kodo države, npr. (+)38641012345. Na seznam lahko vnesete največ tri telefonske številke.

Če je aktivirana funkcija SMS, bo v primeru zapuščanja območja Geo omejitve na telefonske številke s seznama poslano SMS-sporočilo. Nekatere informacije od kosilnice je mogoče pridobiti tudi tako, da ji pošljete SMSsporočilo. SMS-sporočilo z ukazom za kosilnico "GET GPS INFO" (Pridobi podatke GPS) omogoča pridobitev informacij o njenem položaju, izvoru funkcije Geo omejitve in njenem dosegu ter jakosti signala GPS. Ne pozabite, da mora biti telefonska številka pošiljatelja vpisana v seznam kosilnic. Kosilnica lahko na mesec pošlje največ 10 SMS-sporočil.

# **4 Izjava EU o skladnosti**

**Husqvarna AB**, SE-561 82 Huskvarna, Švedska, z vso odgovornostjo izjavlja, da modul GSM/GPRS s serijsko številko iz leta 2016, 45. tedna in pozneje (leto izdelave, ki mu sledi serijska številka, je navedeno na tipski ploščici) ustrezajo predpisom, navedenim v DIREKTIVI SVETA:

**Automower® Connect** je namenjen samo uporabi v **Husqvarna Automower® 450X**, **Husqvarna Automower® 440, Husqvarna Automower® 430X, Husqvarna Automower® 420, Husqvarna Automower® 330X, Husqvarna Automower® 310 in Husqvarna Automower® 315.**

- Direktiva o »omejitvi uporabe določenih nevarnih snovi« **2011/65/EU**.
- Direktiva »o radijski opremi in terminalski opremi« **2014/53/ES** in ustrezna dopolnila. Uporablieni so naslednii standardi: **– EN 301489-1 V1.9.2 (2011)**

Elektromagnetna združljivost in zadeve v zvezi z radijskim spektrom (ERM) – Standard elektromagnetne združljivosti (EMC) za radijsko opremo in storitve.

1. del: Običajne tehnične zahteve.

**– EN 301489-7 V1.3.1 (2005)** Elektromagnetna združljivost in zadeve v zvezi z radijskim spektrom (ERM) – Standard elektromagnetne združljivosti (EMC) za radijsko opremo in storitve.

7. del: Posebni pogoji za mobilno in prenosno radijsko in pomožno opremo v digitalnih celičnih radijskih in telekomunikacijskih sistemih (GSM in DCS).

– **EN 301 511 V9.0.2** Usklajeni standard za GSM 900 in GSM 1800.

Huskvarna, 12. oktober 2016

سيكم يتحببهم

Lars Roos Global R&D Director, Electrical Category

(Pooblaščeni predstavnik za Husqvarna AB in odgovorni za tehnično dokumentacijo)

### **SK 1 Úvod**

Príslušenstvo Automower® Connect musí nainštalovať predajca. Inštalácia zahŕňa aktualizáciu softvéru kosačky.

# **2 Inštalácia**

### **2.1 Prevzatie aplikácie Connect**

Bezplatnú aplikáciu si môžete prevziať nasnímaním QR kódu zo zadnej strany tohto návodu. Aplikáciu je možné prevziať aj v obchode AppStore alebo GooglePlay.

### **2.2 Vytvorenie konta Connect**

Po prevzatí aplikácie zadajte platnú e-mailovú adresu a heslo na vytvorenie konta Connect. Na zadanú e-mailovú adresu dostanete e-mailové potvrdenie. V záujme overenia konta je v priebehu nasledujúcich 48 hodín nutné vykonať postup podľa pokynov z tohto e-mailu. Ak overenie do 48 hodín neprebehne, budete si musieť konto vytvoriť znovu.

### **2.3 Spárovanie kosačky s kontom**

Po vytvorení konta v aplikácii je možné spárovať kosačku s kontom. Keď vás na to aplikácia vyzve, zadajte 6-miestne číslo, ktoré sa na displeji kosačky zobrazí po výbere funkcie Príslušenstvo > Automower Connect (potrebný PIN kosačky) > Párovanie > Nové párovanie. V aplikácii zadajte aj názov kosačky.

### **PAIRING**

**New pairing** Remove paired accounts

### **2.4 Aktivácia východiskovej polohy geoplota**

Pred použitím geoplota je nutné nastaviť jeho stredový bod (východisko) a citlivosť. Toto nastavenie je možné vykonať len v ponuke kosačky.

Umiestnite kosačku v strede záhrady. Vyberte položku Príslušenstvo > Automower Connect (potrebný PIN kosačky) > Geoplot. Aktivujte funkciu výberom možnosti Aktivovať geoplot a stlačením tlačidla OK. Výberom možnosti Nový stredový bod nastavte východiskový bod pre geoplot. Citlivosť geoplota sa dá zmeniť tak, aby vyhovovala vašej záhrade. Citlivosť sa dá nastaviť na nízku, strednú alebo vysokú. Čím vyššia je citlivosť, tým ľahšie sa aktivuje alarm. Ak sa alarm aktivuje príliš ľahko, napríklad príde k aktivácii falošného alarmu, keď je kosačka vo vnútri záhrady, nastavte citlivosť geoplota na nižšiu úroveň.

Keď kosačku odložíte na dlhšie obdobie, napríklad na zimné uskladnenie, odporúčame vypnúť hlavný vypínač. Keď je funkcia geoplota aktivovaná, na vypnutie kosačky budete potrebovať PIN kód. Po vypnutí hlavného vypínača bude funkcia Connect aktívna ešte ďalších 12 hodín. S kosačkou už nebude možné komunikovať a funkcia geoplota nebude aktívna.

### **2.5 Stavové ikony v kosačke**

Keď je aktivovaná funkcia Automower® Connect, na základnej obrazovke kosačky sa budú zobrazovať nové ikony.

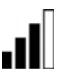

Stĺpcový graf znázorňuje silu príjmu signálu GPRS.

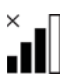

Znak X vedľa stĺpcového grafu signalizuje, že sa vyskytol problém s pripojením k internetovému serveru.

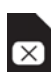

Symbol SIM signalizuje, že sa vyskytol problém so SIM kartou alebo jej modulom.

# **3 Prevádzka**

### **3.1 Hlavná ponuka**

**• Stav:** Zobrazuje podrobný stav kosačky a umožňuje posielať príkazy do kosačky.

- **GeoFence:** Značka v tvare domu zobrazuje na mape východiskový bod kosačky. Kruh okolo značky v tvare domu zobrazuje dosah geoplota. Druhá značka na mape zobrazuje skutočnú polohu kosačky. Pomocou tejto funkcie môžete sledovať pohyb kosačky, napríklad v prípade krádeže. Po kliknutí na túto značku sa zobrazia súradnice kosačky.
- **Nastavenie:** Môžete zobrazovať a meniť všetky nastavenia dostupné v ponuke kosačky, s výnimkou nastavení zabezpečenia.

### **3.2 Moje kosačky**

Zobrazuje stav a umožňuje spravovať všetky kosačky priradené ku kontu, ako aj pridávať nové.

### **3.3 Nastavenie správ SMS (nie smartfón)**

Funkcia správ SMS platí pre iné telefóny ako smartfóny, ale je tiež možné ju využiť aj na smartfónoch. Pred používaním je potrebné ju aktivovať v ponuke kosačky. Zvoľte Príslušenstvo > Automower Connect (potrebný PIN kosačky) > Komunikácia > SMS povolená. Telefónne čísla mobilných telefónov, ktoré majú povolené komunikovať cez SMS, sa musia zadať do zoznamu čísel SMS. Čísla je nutné zadávať vrátane predvoľby krajiny, napríklad (+)46701234567. Do zoznamu je možné zadať maximálne tri telefónne čísla.

Ak bude aktivovaná funkcia SMS, na všetky telefónne čísla uvedené v zozname sa odošle SMS, keď sa kosačka zaznamená mimo geoplota. Zaslaním SMS kosačke je od nej taktiež možné získať určité informácie. Po SMS s príkazom "GET GPS INFO" pošle kosačka informácie o svojej polohe, východiskovom bode geoplota a jeho dosahu spolu so silou signálu GPS. Upozorňujeme, že v kosačke musí byť zadané telefónne číslo odosielateľa. Z kosačky je možné poslať maximálne 10 SMS za mesiac.

# **4 Vyhlásenie o zhode s nariadeniami EÚ**

Spoločnosť **Husqvarna AB**, SE-561 82 Huskvarna, Švédsko, zodpovedne vyhlasuje, že modul GSM/GPRS s výrobnými číslami zo 45. týždňa roku 2016 a novšími (rok je zreteľne uvedený na výkonovom štítku, nasledovaný výrobným číslom), spĺňa požiadavky SMERNICE RADY:

Aplikácia **Automower® Connect** je určená na použitie výhradne s kosačkami **Husqvarna Automower® 450X**, **Husqvarna Automower® 440, Husqvarna Automower® 430X, Husqvarna Automower® 420, Husqvarna Automower® 330X, Husqvarna Automower® 310 a Husqvarna Automower® 315.**

- Smernica "o obmedzení používania určitých nebezpečných látok" **2011/65/EU**.
- Smernica "o rádiových zariadeniach a koncových zariadeniach" **2014/53/ES** v znení príslušných doplnkov.

Boli uplatnené nasledujúce normy: **– EN 301489-1 V1.9.2 (2011)** Elektromagnetická kompatibilita a rádiové spektrum (ERM) – elektromagnetická kompatibilita (EMC) pre rádiové zariadenia a služby. Časť 1: Bežné technické požiadavky. **– EN 301489-7 V1.3.1 (2005)** Elektromagnetická kompatibilita a rádiové spektrum (ERM) – elektromagnetická kompatibilita (EMC) pre rádiové zariadenia a služby. Časť 7: Osobitné podmienky pre pohyblivé a prenosné rádiové a podporné zariadenia digitálnych bunkových rádiových a telekomunikačných systémov (GSM a DCS). – **EN 301 511 V9.0.2** Harmonizovaná norma

pre GSM 900 a GSM 1800.

Huskvarna, 12. októbra 2016

dan Pra

Lars Roos Global R&D Director, Electric Category

(Oprávnený zástupca spoločnosti Husqvarna AB a zodpovedný za technickú dokumentáciu)

# **1 Introduction**

**EN**

Automower® Connect accessories must be installed by a dealer. The installation includes a software update of the mower.

# **2 Installation**

### **2.1 Download the Connect app**

Scan the QR code on the back of the manual with your smartphone to download your free app. You can also download the app from the AppStore or GooglePlay.

### **2.2 Create a Connect account**

Once you have downloaded your app, you can specify a valid e-mail address and a password to create a Connect account. You will receive a validation e-mail to the e-mail address you specified. Follow the instructions in the e-mail within 48 hours to validate your account. If not validated within 48 hours, you will have to create your account again.

#### **2.3 Pair the mower with the account**

The mower can be paired with the account after the account has been created in the app. When the app prompts you to do so, enter the 6-digit code shown on the mower display after selecting the function Accessories >

Automower Connect (mower PIN required) > Pairing > New pairing. Also enter the name of the mower into the app.

### **PAIRING**

**New pairing Remove paired accounts** 

### **2.4 Activate GeoFence origin**

Before GeoFence can be used, its center point (origin) and sensitivity must be set. This can be done only from the mower menu.

Place the mower centrally in your garden. Select Accessories > Automower Connect (mower PIN required) > GeoFence. Activate the function by selecting Activate GeoFence and pressing OK. Select New center point to set the origin for GeoFence. GeoFence sensitivity can be changed to suit your garden. Sensitivity can be set to low, medium or high. The higher the sensitivity, the easier the alarm is activated. If the alarm is activated too easily, when a false alarm is given inside the garden for example, you should select a lower setting for the GeoFence sensitivity.

When putting the mower into storage for a long period, such as during the winter, we recommend turning off the main switch. With the GeoFence function activated, you will need a PIN in order to turn off the mower. Once the main switch has been turned off, the Connect function will stay active for another 12 hours. It will then not be possible to communicate with the mower and the GeoFence function will not be active.

### **2.5 Status icons in the mower**

With Automower® Connect activated, new icons will be displayed on the mower's idling screen.

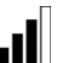

The bars show the signal strength of the GPRS reception.

An X next to the bars indicates a problem has arisen concerning the connection with the Internet server.

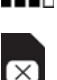

The SIM symbol indicates there is a problem with the SIM card or the module.

# **3 Operation**

#### **3.1 Main menu**

- **Status:** Shows detailed mower status and you can send commands to the mower.
- **GeoFence:** The house pin on the map shows the starting point of the mower. A circle around the house pin indicates the radius of the GeoFence. The second pin on the map shows the actual position of the mower. You can track the movement of the mower with this feature, e.g. in case of theft. Click the pin to show the mower coordinates.
- **Settings:** Display and change all available settings in the mower menu, with the exception of the security settings.

#### **3.2 My mowers**

Displays the status of and allows you to manage all the mowers coupled to the account as well as add new ones.

### **3.3 SMS settings (nonsmartphone)**

The SMS function is applicable for non-smartphones, but can of course also be used on smartphones. It must be activated from the mower menu before it can be used. Select Accessories > Automower Connect (mower PIN required) > Communication > Use SMS. The telephone numbers to the mobiles allowed to communicate via SMS must be entered into the list of SMS numbers. The numbers must be entered with their country codes, e.g. (+)46701234567. Up to three telephone numbers can be entered onto the list.

With the SMS function activated, an SMS will be sent to all the telephone number in the list if the mower is found outside the GeoFence. Certain information can also be retrieved from the mower by sending it an SMS. An SMS with the command "GET GPS INFO" to the mower will give information concerning its position. the origin of GeoFence and its radius together with the GPS signal strength. Note that the telephone of the sender must be specified in the mower. A maximum of 10 SMS per month can be sent from the mower.

# **4 EC Declaration of Conformity**

**Husqvarna AB**, SE-561 82 Huskvarna, Sweden, declares under sole responsibility that the GSM/GPRS-module with a 2016 serial number dating from week 45 and onwards (the year is clearly stated on the rating plate, followed by the serial number), complies with the requirements of the COUNCIL'S DIRECTIVE:

**Automower® Connect is** intended for use only with **Husqvarna Automower® 450X**, **Husqvarna Automower® 440, Husqvarna Automower® 430X, Husqvarna Automower® 420, Husqvarna Automower® 330X, Husqvarna Automower® 310** and **Husqvarna Automower® 315.**

- Directive on "restriction of use of certain hazardous substances" **2011/65/EU**.
- Directive "on radio equipment and terminal equipment" **2014/53/EU** and applicable supplements.

The following standards have been applied: **– EN 301489-1 V1.9.2 (2011)** Electromagnetic compatibility and radio spectrum matters (ERM) – electromagnetic compatibility (EMC) for radio equipment and services. Part 1: Normal technical requirements. **– EN 301489-7 V1.3.1 (2005)** Electromag-

netic compatibility and radio spectrum matters (ERM) – electromagnetic compatibility (EMC) for radio equipment and services. Part 7: Specific condition for mobile and portable radio and ancillary equipment in digital cellular radio and telecommunication systems (GSM and DCS).

– **EN 301 511 V9.0.2** Harmonized standard for GSM 900 and GSM 1800.

Huskvarna, 12 October 2016

dar Mr

Lars Roos

Global R&D Director, Electric category (Authorized representative for Husqvarna AB and responsible for technical documentation)

#### **FCC ID: XPYSARAG350**

The device complies with part 15 of the FCC Rules. Operation is subjected to the following 2 conditions:

- 1. this device may not cause harmful interference and
- 2. this deivice must accept any interference received, including interference that may cause undesired operation.

**Warning: To comply with RF exposure requirements please maintain a separation distance of at least 20 cm/ 7 inches from any part of the product.**

The supplied label shall be attached to the product according to figure below.

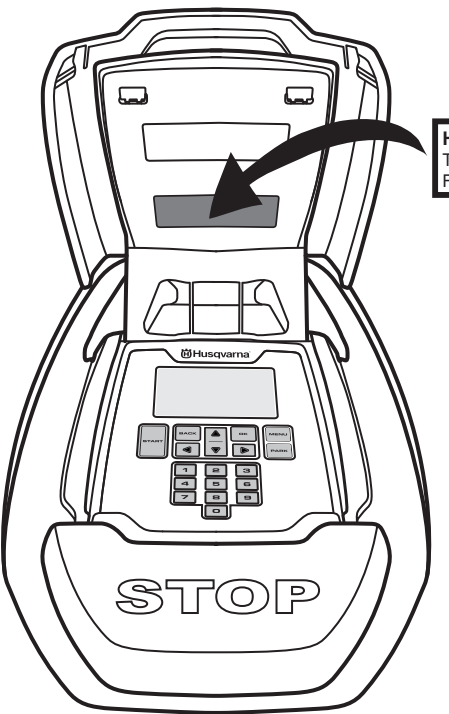

**Husqvarna** Automower® Connect This device contains the module FCC ID: XPYSARAG350

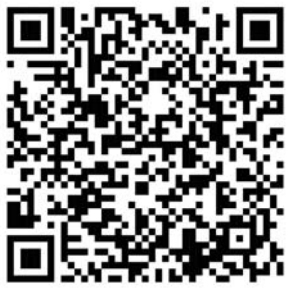

AUTOMOWER® är ett varumärke som ägs av Husqvarna AB. Copyright © 2016 HUSQVARNA. Alla rättigheter förbehålls. AUTOMOWER® er et registrert varemerke som tilhører Husqvarna AB. Copyright © 2016 HUSQVARNA. Med enerett. AUTOMOWER® er et registreret varemærke tilhørende Husqvarna AB. Copyright © 2016 HUSQVARNA. Alle rettigheder forbeholdes. AUTOMOWER® on Husqvarna AB:n rekisteröity tavaramerkki. Copyright © 2016 HUSQVARNA. Kaikki oikeudet pidätetään. AUTOMOWER® is a registered trademark of Husqvarna AB. Copyright © 2016 HUSQVARNA. All rights reserved. AUTOMOWER® ist eine eingetragene Marke von Husqvarna AB. Copyright © 2016 HUSQVARNA. Alle Rechte vorbehalten. AUTOMOWER® is een gedeponeerd handelsmerk van Husqvarna AB. Copyright © 2016 HUSQVARNA. Alle rechten voorbehouden. AUTOMOWER® est une marque commerciale déposée d'Husqvarna AB. Copyright © 2016 HUSQVARNA. Tous droits réservés. AUTOMOWER® es una marca registrada de Husqvarna AB. Copyright © 2016 HUSQVARNA. Todos los derechos reservados. AUTOMOWER® é uma marca comercial registada da Husqvarna AB. Copyright © 2016 HUSQVARNA. Todos os direitos reservados. AUTOMOWER® è un marchio registrato di Husqvarna AB. Copyright © 2016 HUSQVARNA. Tutti i diritti riservati. Το AUTOMOWER® είναι σήμα κατατεθέν της Husqvarna AB. Πνευματική ιδιοκτησία © 2016 HUSQVARNA. Με την επιφύλαξη παντός δικαιώματος. AUTOMOWER® jest zarejestrowanym znakiem towarowym Husqvarna AB. Prawa autorskie © 2016 HUSQVARNA. Wszelkie prawa zastrzeżone. AUTOMOWER® este o marcă comercială înregistrată a companiei Husqvarna AB. Copyright © 2016 HUSQVARNA. Toate drepturile rezervate. AUTOMOWER® — зарегистрированная торговая марка компании Husqvarna AB. © HUSQVARNA 2016 г. Все права защищены. AUTOMOWER® je registrovaná ochranná známka společnosti Husqvarna AB. Copyright © 2016 HUSQVARNA. Všechna práva vyhrazena. AUTOMOWER® je registrirani zaštitni znak u vlasništvu tvrtke Husqvarna AB. Autorsko pravo © 2016 HUSQVARNA. Sva prava pridržana. AUTOMOWER® on ettevõtte Husqvarna AB registreeritud kaubamärk. Copyright © 2016 HUSQVARNA. Kõik õigused kaitstud. AUTOMOWER® yra registruotasis "Husqvarna AB" prekės ženklas. Copyright © 2016 HUSQVARNA. Visos teisės saugomos. AUTOMOWER® ir Husqvarna AB reģistrēta preču zīme. Autortiesības © 2016 HUSQVARNA. Visas tiesības ir aizsargātas. AUTOMOWER® Husqvarna AB'nin ticari markasıdır. Telif Hakkı © 2016 HUSQVARNA. Tüm hakları saklıdır. Az AUTOMOWER® a Husqvarna AB bejegyzett védjegye. Copyright © 2016 HUSQVARNA. Minden jog fenntartva. AUTOMOWER® je registrirana blagovna znamka podjetja Husqvarna AB. Copyright © 2016 HUSQVARNA. Vse pravice pridržane. AUTOMOWER® je registrovaná ochranná známka spoločnosti Husqvarna AB. Copyright © 2016 HUSQVARNA. Všetky práva vyhradené.